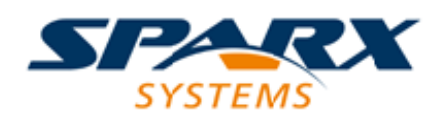

### **ENTERPRISE ARCHITECT**

**用户指南系列**

# **规范管理器**

Author: Sparx Systems Date: 20/06/2023 Version: 16.1

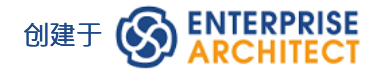

# **目录**

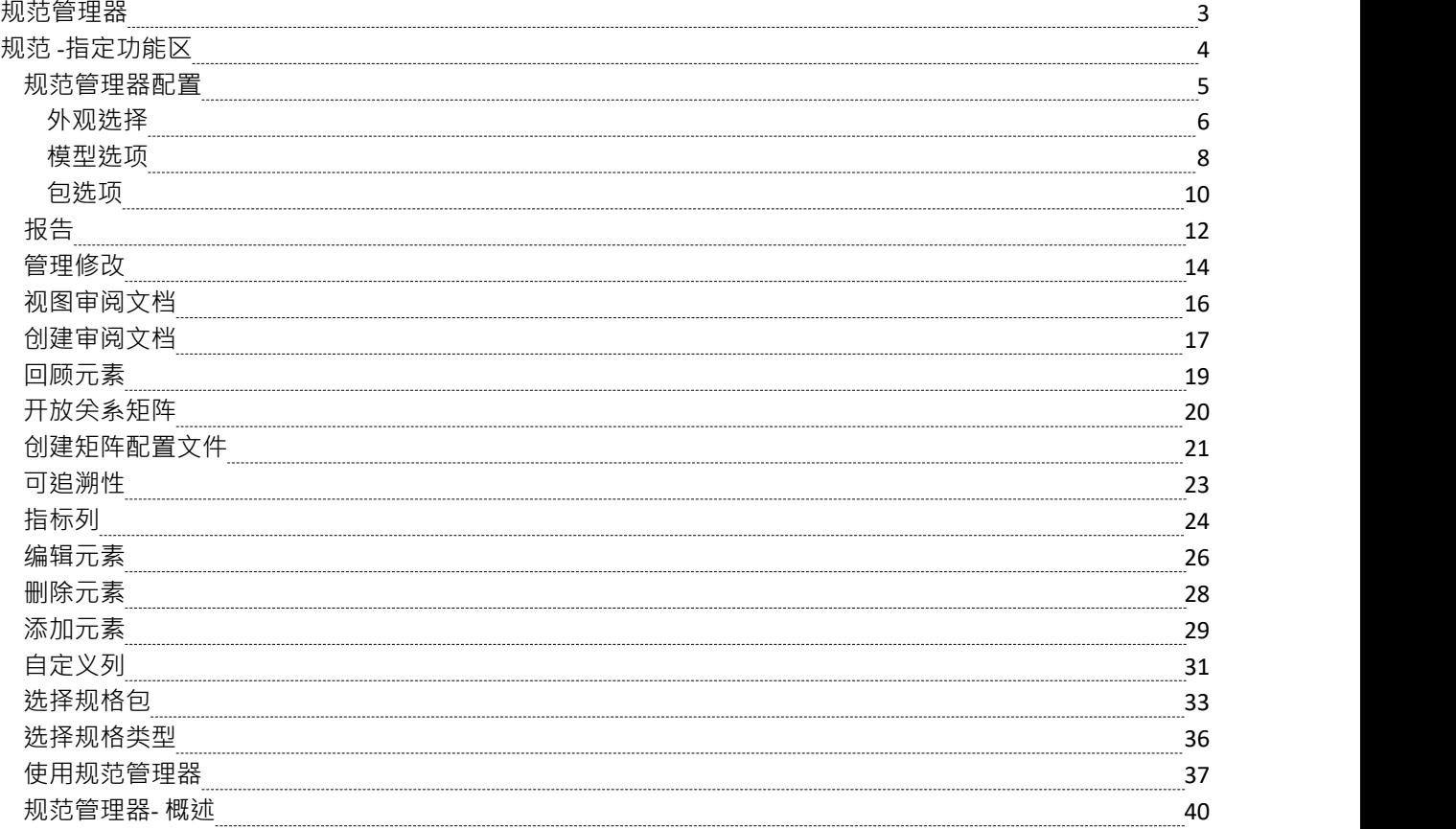

### **规范管理器**

在开发模型时,您可以使用范围广泛的Enterprise Architect工具来创建模型规范,对于初步规范,例如定义需 求,您可以采用以下两种一般方法之一:

- 基于图表,在例如需求图表中创建 UML 定义的元素图标,并以图形方式构建模型,或
- 基于文本,将元素创建为简单的文本描述,在广泛的定义中勾勒出元素、关系和属性,您 或具有更具体角 色的团队成员 - 可以改进并发展成更完成的模型

第二种方法的 画板"是规范管理器。

规范管理器是一个简单的基于文档的界面,用于模型中选定的包或图表,提供创建和查看模型中对象文本表示 形式的元素的方法,使用包括业务专业人员在内的所有用户都熟悉的过程和管理人员,他们可能不具备模型开 发方面的专业知识。

#### **功能**

规范管理器也是一个交互式报告工具,用于以图标形式显示每个条目的各种其他特征的状态,并提供编辑每个 特征的访问权限。

在规范管理器中,您可以:

- 以与使用文字处理器编辑文档相同的方式将元素条目作为段落文本处理;这包括将外部文件中的文本复制 或拖动到规范管理器中,以及从外部电子表格 (.csv) 文件中导入数据
- 只需单击鼠标,即可在显示的包中轻松从元素切换到元素
- · 显示和就地编辑每个条目的多个属性的当前状态
- 直接连接到一系列Enterprise Architect工具, 您可以快速调用这些工具来显示、编辑和讨论所选包或元素的 属性;这些工具涵盖了项目管理和模型管理功能的范围,包括: -可追溯性关系矩阵(可追溯性窗口和矩阵)
	- -更改管理(和基线审计
	- -维护 アイストランド しんしゃ しんしゃ しんしゃ しんしゃ しんしゃ
	- 测试 スキャンフィッシュ しょうしょう しょうしょく しょうかい
	- -风险管理
	- 文档(文档格式、Web 格式和电子表格格式)<br>- 指标
	- 指标 コンピューター コンピューター しんしゃく かんしゃく
	- -审阅和讨论(团队图书馆、讨论、正式评论和模型邮件)

一旦打开任何工具窗口,详细信息会在规范管理器中反映当前选择的元素,因此您只需在列表中的序列中选择 多个元素即可快速运行属性。

规范管理器可以很容易地为您的模型开发一个简单的、可视化的描述,用于初始规范、持续开发和程序管理, 如果您需要这些细节,可以立即访问任何选定元素的各种类型的详细信息。

# **规范 -指定功能区**

#### 规范 - 指定"功能区提供了在使用规范管理器创建和编辑模型元素作为基于文本的规范时可能使用的功能选 择。当规范管理器打开时,功能区变为可用。

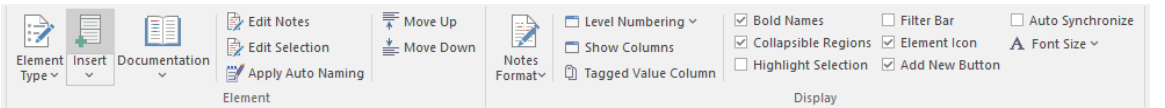

#### **面板**

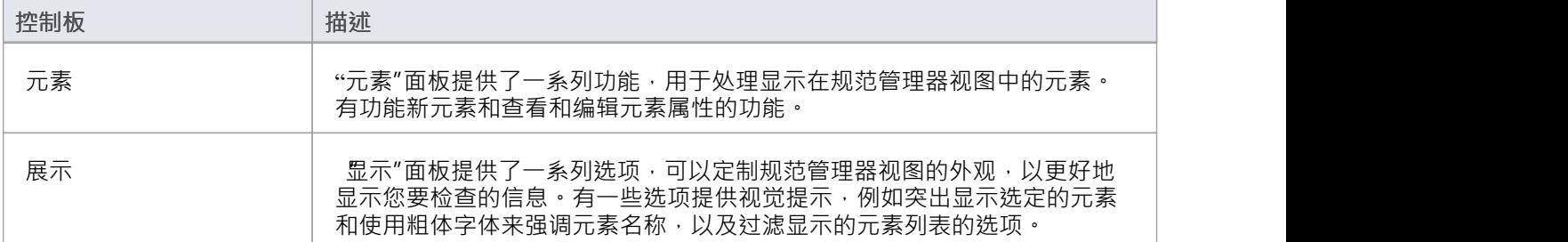

# **规范管理器配置**

当您使用规范管理器时,您可以定制显示以提供更精确的信息,并更好地表示信息。规范管理器提供以下选 项:

- · 创建要使用的参考数据
- 修改条目的外观,包括要显示的注记文本的数量
- · 应用级别编号和自动元素命名和编号

# **外观选择**

可以定制规范管理器视图的外观,以更好地显示您要检查的信息。

### **访问**

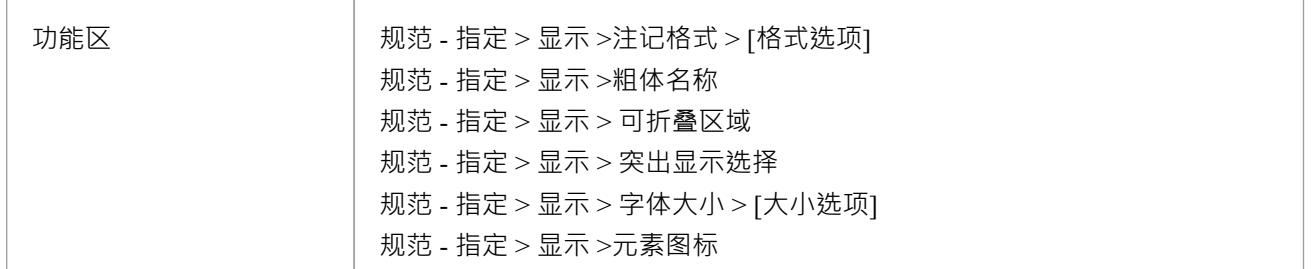

### **调整显示器的外观**

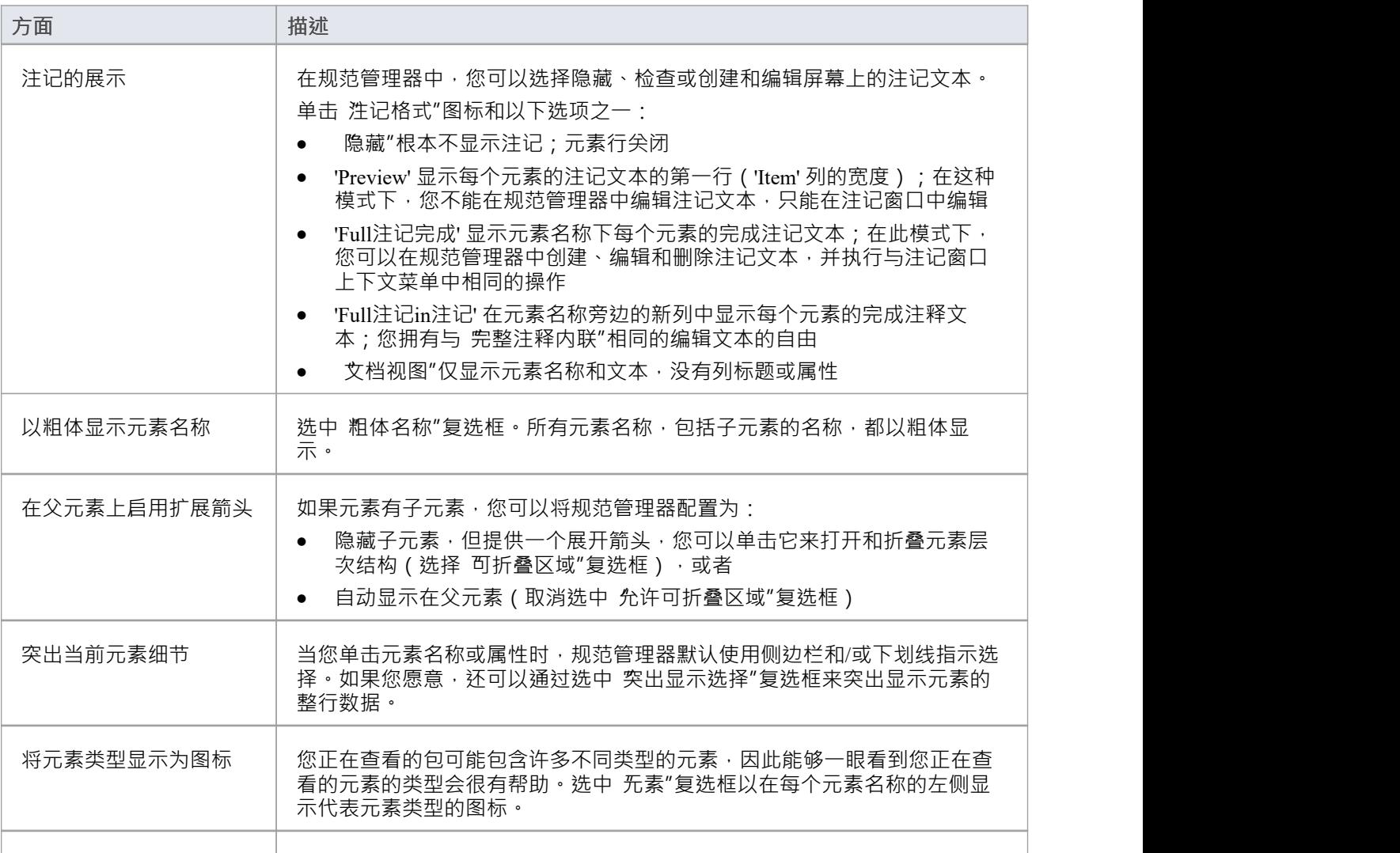

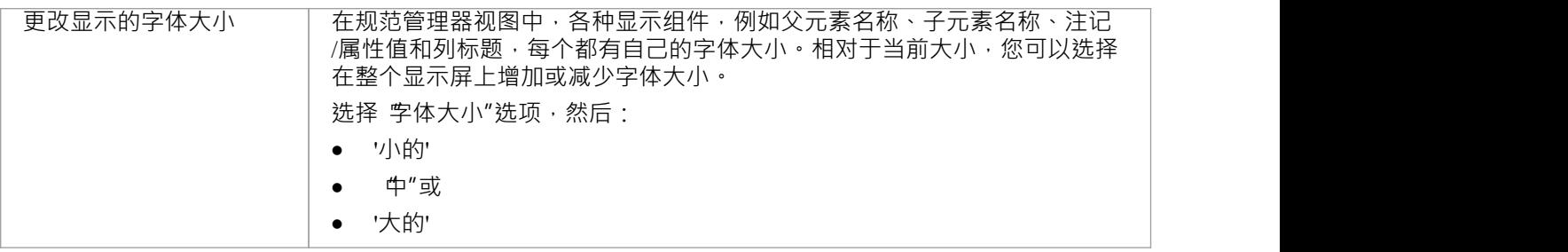

### **模型选项**

规范管理器可帮助您从头开始开发包中的元素。您在执行此操作时使用标准或参考数据,例如可以创建和编辑 模型数据的团队成员的姓名,或用于创建元素的自动命名系统。因为您可以从模型开发的早期阶段开始,您想 要使用的某些参考数据可能不存在。当您使用定义所需数据类型的功能时,规范管理器可以更轻松地保持元素 聚焦并检查属性的发展。

### **访问**

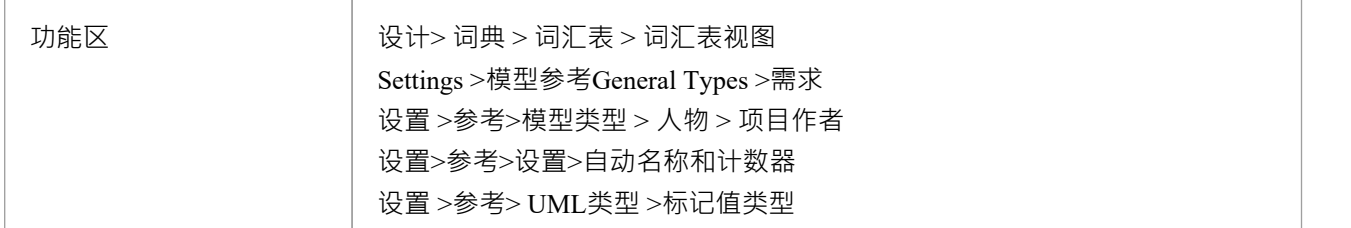

### **用于开发的配置数据**

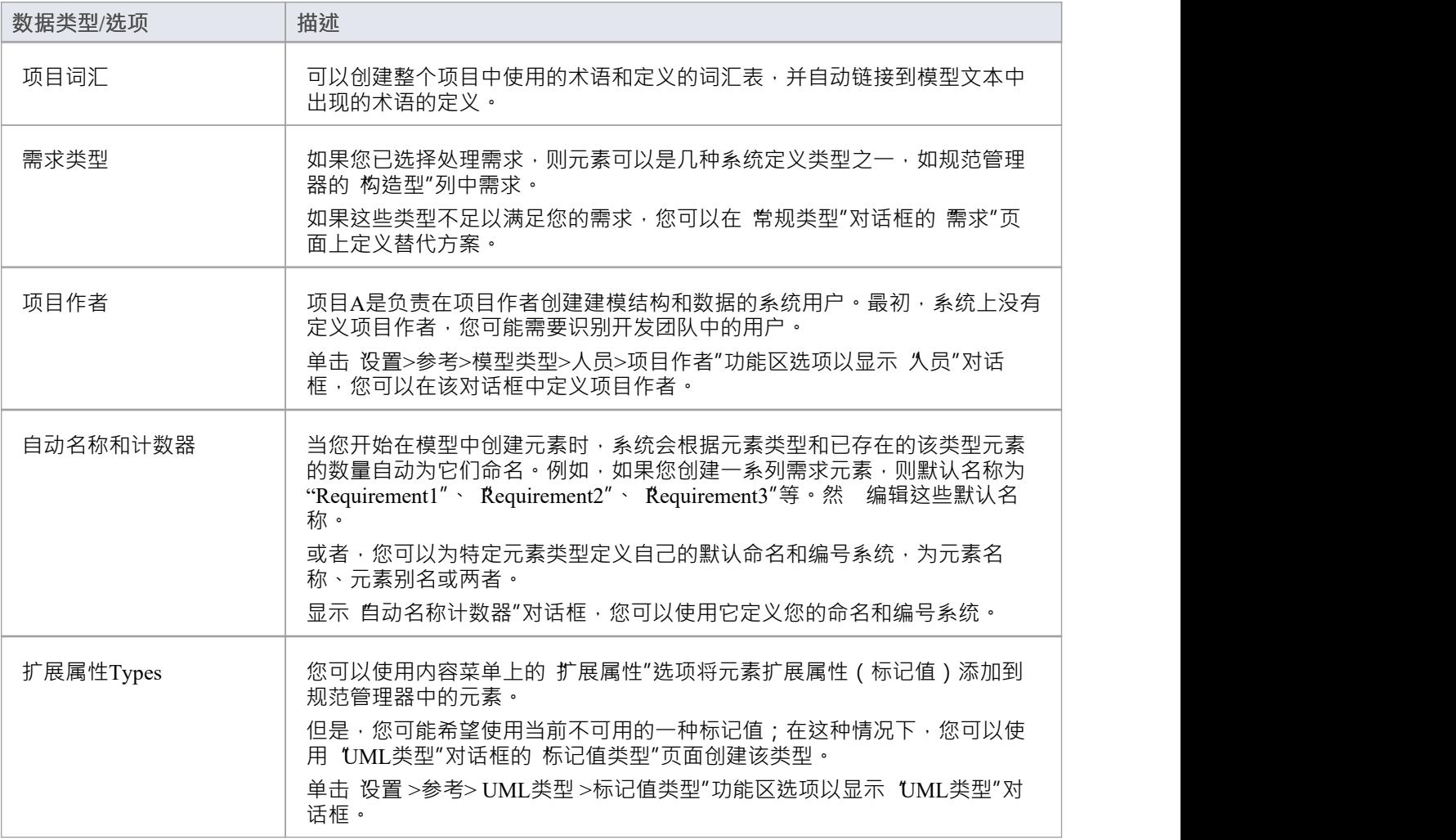

· 在Enterprise Architect的企业版和扩展版中,可以应用用户安全系统来限制或启用对一系列操作和功能的访 问;如果您无法在规范管理器中访问某个函数﹐请与您的系统管理员或安全管理员联系﹐看看您是否拥有 使用该函数的访问权限

# **包选项**

当您在规范中定义元素时,您可以通过为它们提供更合适的元素名称和/或编号来使它们更容易引用,无论是在 创建元素时,还是在命名和编号系统最终确定时追溯。您还可以通过启用级别编号和缩进使元素更易于定位和 查看,帮助您组织和审阅规范包中元素的序列和排列。如果您一直在探索浏览器窗口的其他区域,您可以返回 聚焦到浏览器窗口中的规范包。

### **访问**

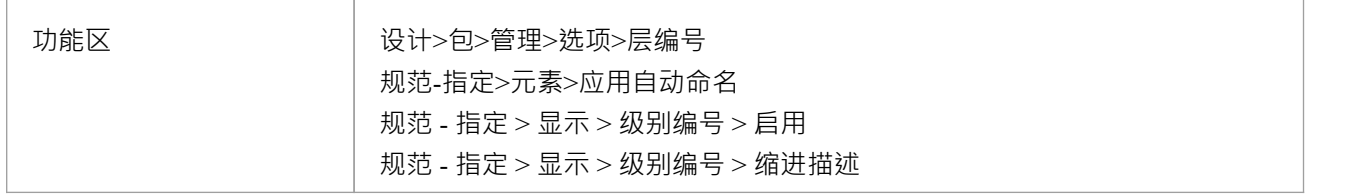

#### **配置包options**

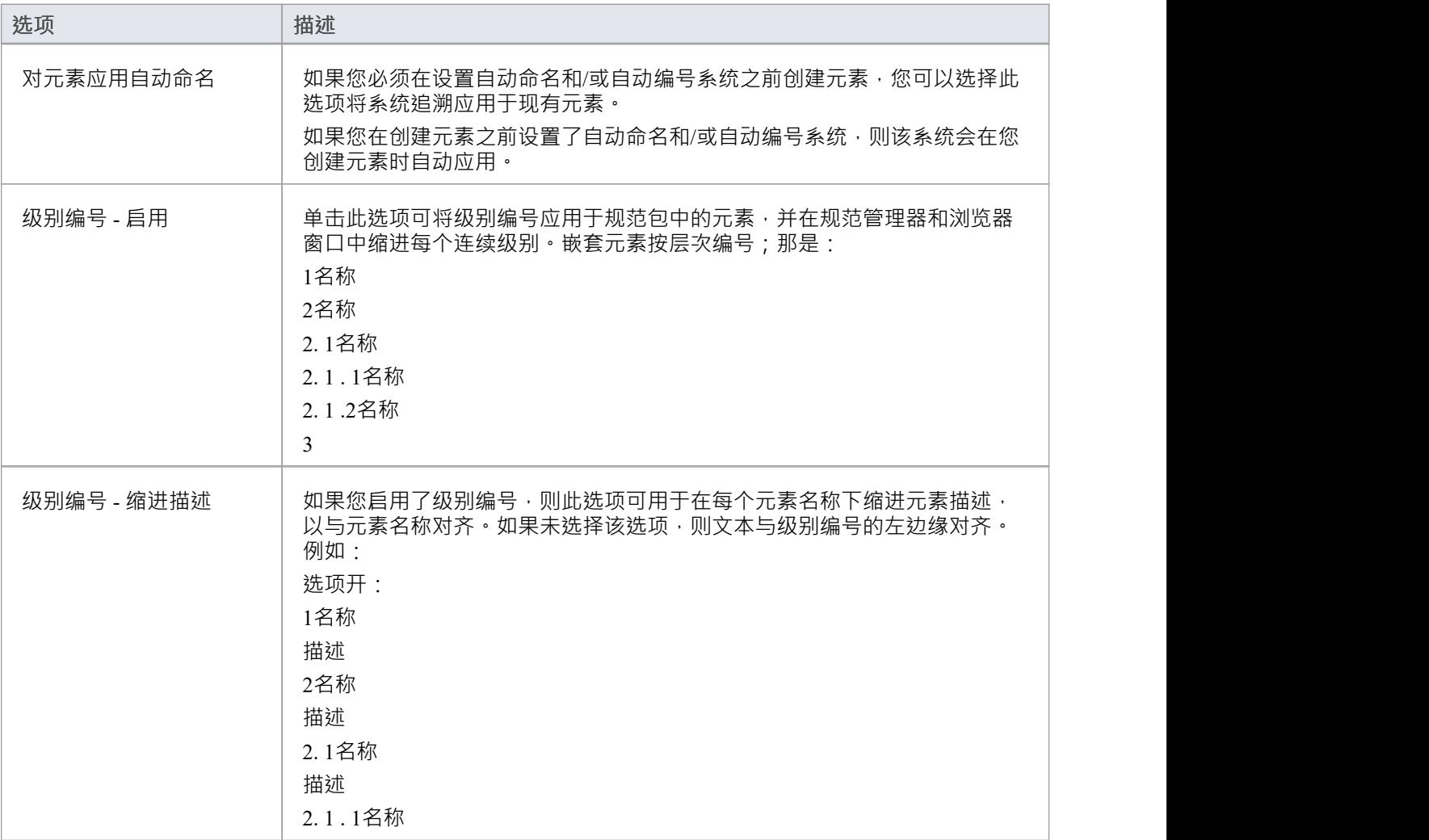

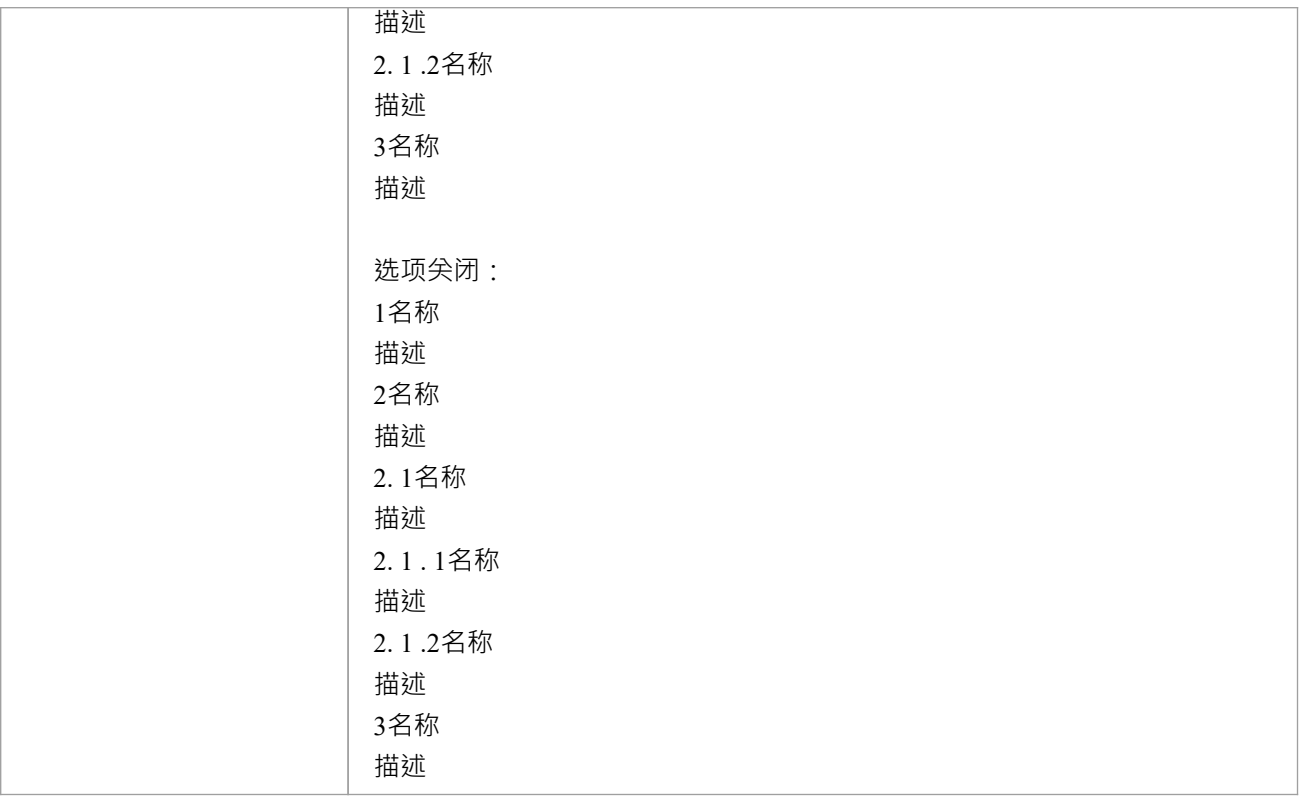

· 在Enterprise Architect的企业版和扩展版中,可以应用用户安全系统来限制或启用对一系列操作和功能的访 问;如果您无法在规范管理器中访问某个函数﹐请与您的系统管理员或安全管理员联系﹐看看您是否拥有 使用该函数的访问权限

# **报告**

当您开发规范包中的元素时,您可以生成大量文档和报告来传播您编译的信息或从模型开发和管理的其他方面 提取关于元素的附加信息,这些信息可能不会立即可见在规范管理器中。

您还可以将您创建的数据导出到一个 .csv 文件,也许还可以导出到另一个工具,或者导入在Enterprise Architect之外创建的元素信息。

### **访问**

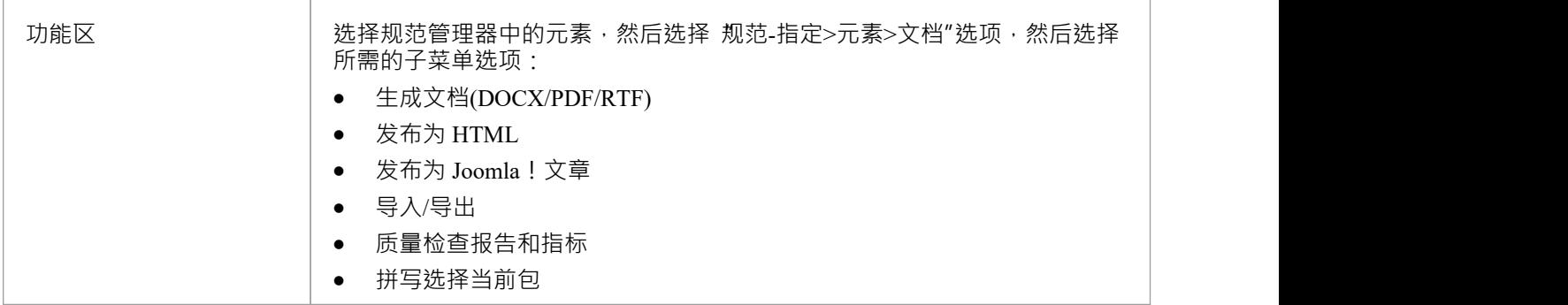

#### **审阅功能**

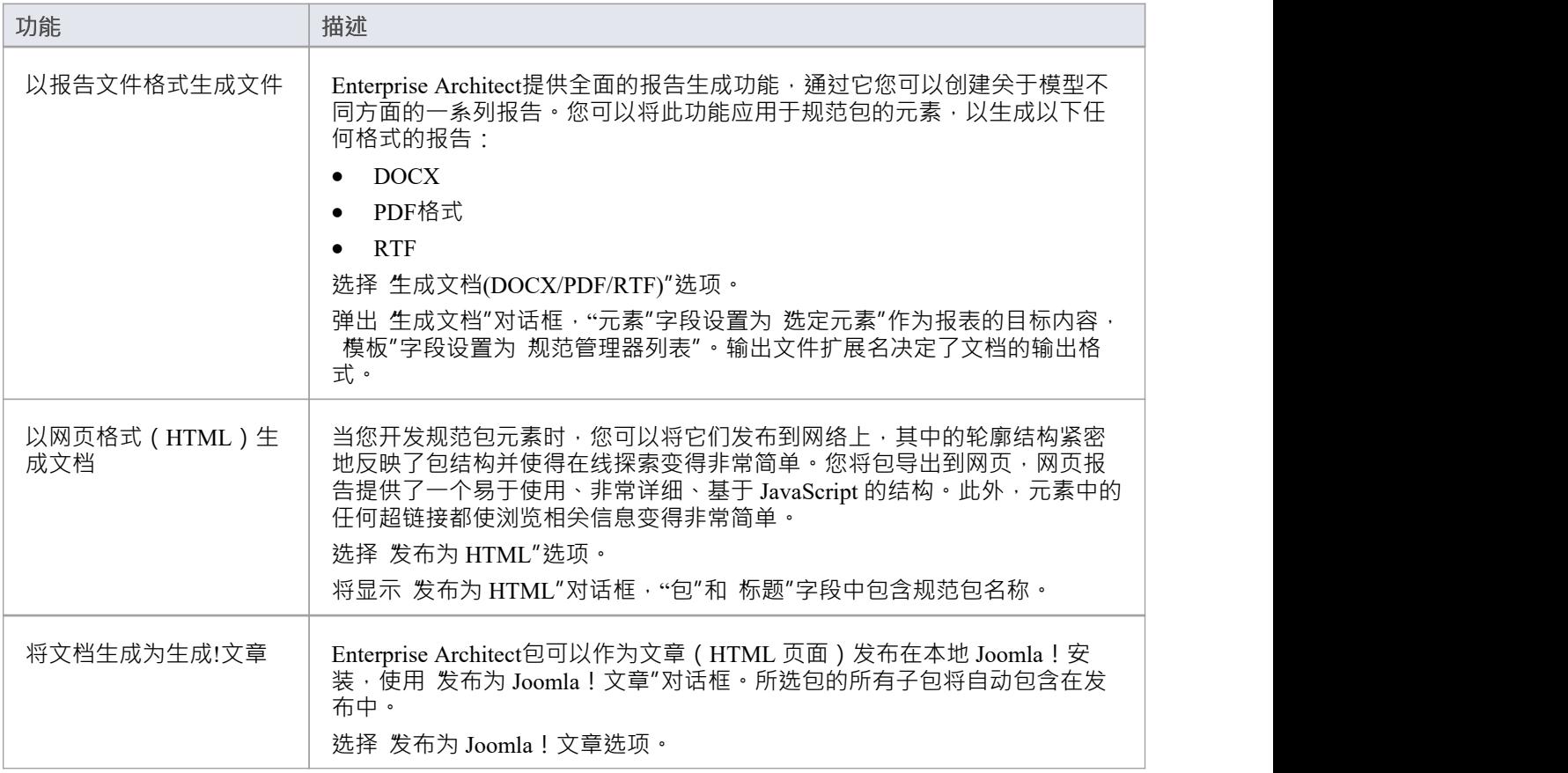

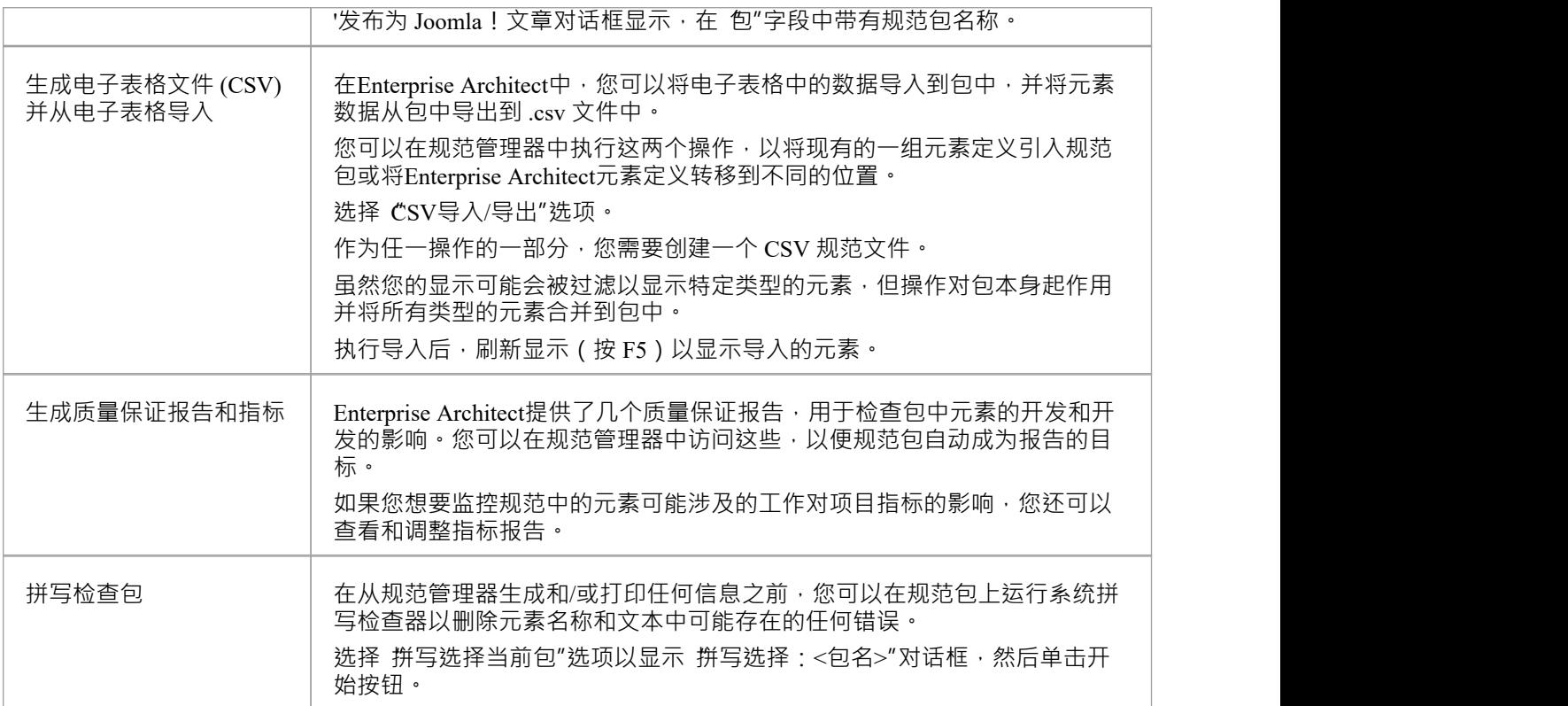

· 在Enterprise Architect的企业版和扩展版中,可以应用用户安全系统来限制或启用对一系列操作和功能的访 问;如果您无法在规范管理器中访问某个函数,请与您的系统管理员或安全管理员联系,看看您是否拥有 使用该函数的访问权限

# **管理修改**

如果您负责制定规范的团队,您可以通过规范管理器管理他们的工作并监控他们所做的更改,保持对规范工作 的聚焦,而不是必须在规范中建立聚焦每个管理工具分开。您使用规范管理器来:

- 显示包中的每个元素是否具有资源或维护项目 (相关列或 所有指标"列中是否存在列指示符)
- 如果元素确实有资源或维护列指示器,请通过双击该图标打开相应的窗口
- 如果元素没有列指示器,或者对于其他监视工具,请保持元素上的聚焦,以便通过适当的功能区打开窗口

#### **访问**

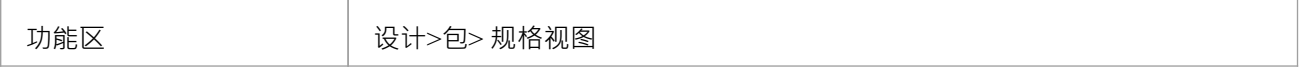

#### **管理和监控功能**

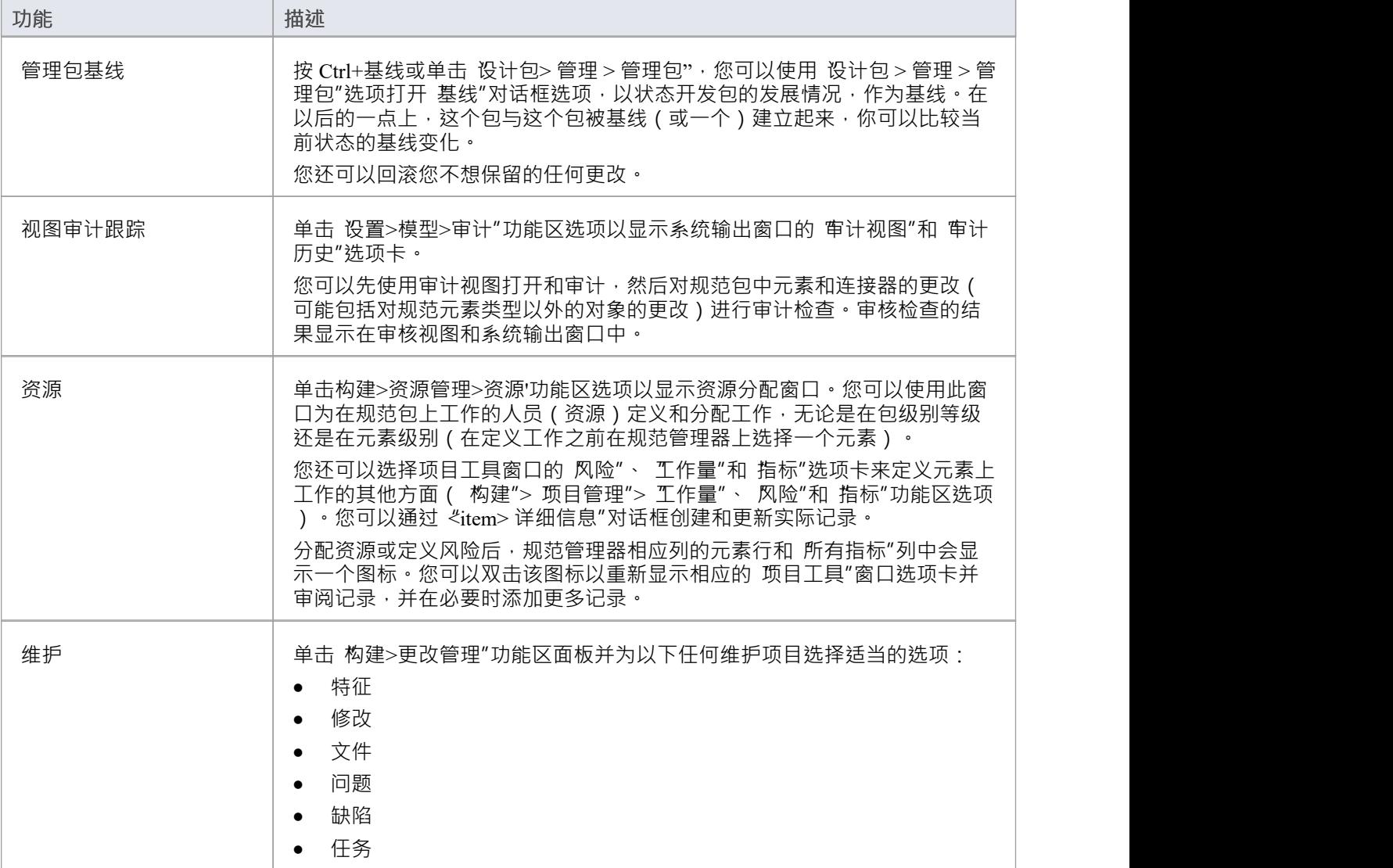

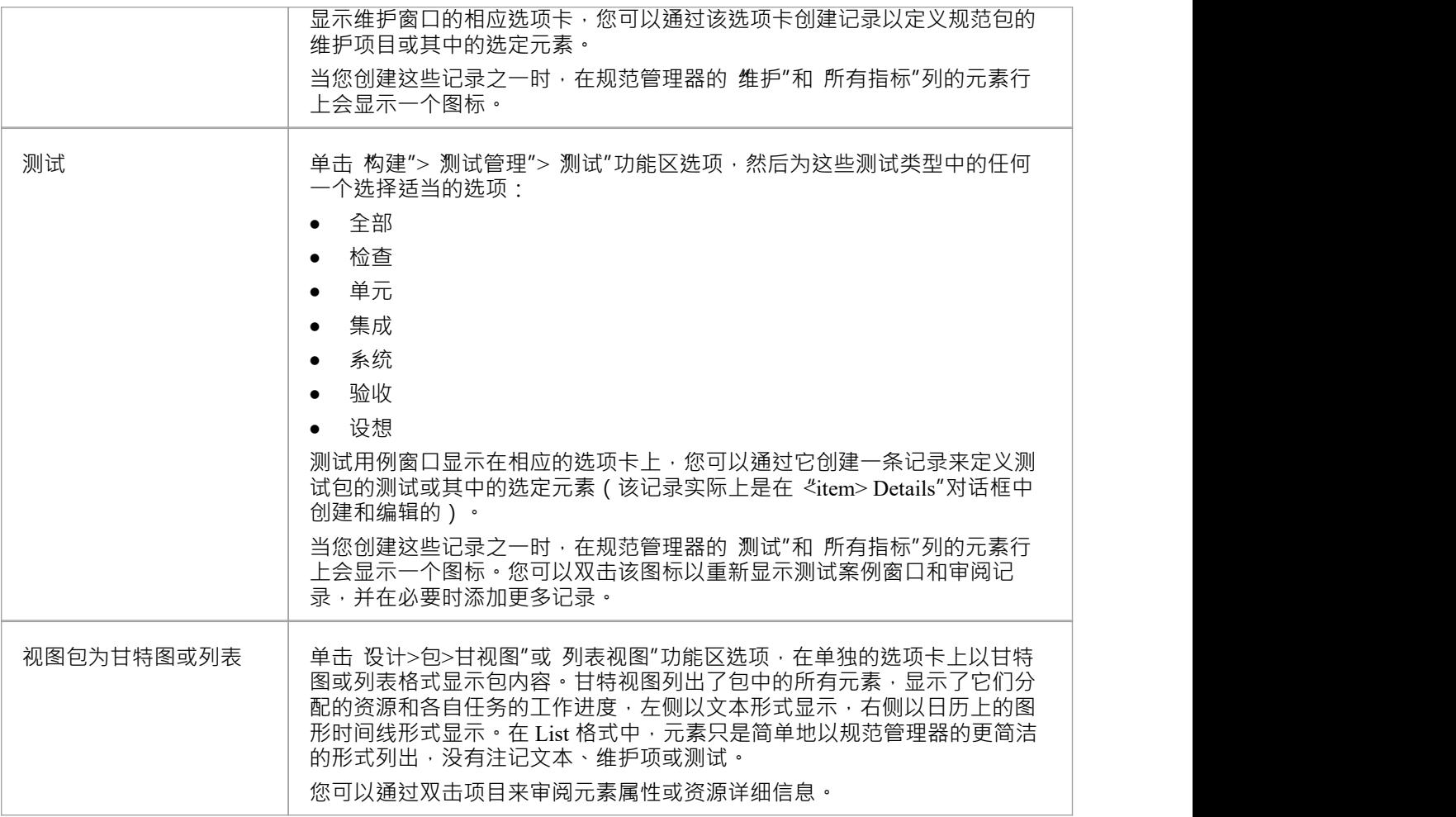

- 保存记录时,如果规范管理器上没有显示记录或条目,按F5刷新显示
- · Enterprise Architect企业包基线审计的扩展版
- · 在Enterprise Architect的企业版和扩展版中,可以应用用户安全系统来限制或启用对一系列操作和功能的访 问;如果您无法在规范管理器中访问某个函数﹐请与您的系统管理员或安全管理员联系﹐看看您是否拥有 使用该函数的访问权限

# **视图审阅文档**

在规范管理器中,您可以生成一系列文档,这些文档可以指导您列出的元素的结构化审阅,或者提供要审查的 实际材料 - 描述、特征和属性。默认情况下,这些文档存储在团队图书馆的 正式评论"类别中,可以通过多种 方式访问它们。无论您选择哪种访问路径,文档都会在应用程序工作区中打开,您可以在线阅读、编辑和/或打 印文档。

如果要编辑或打印文档,中用这种用文档编辑器的功能来完成,该功能用于创建和编辑文档和文档模板。 规范管理器还提供了更改生成 审阅文档"的默认文件夹的功能, 您可以从中选择要打开的文档。

#### **访问**

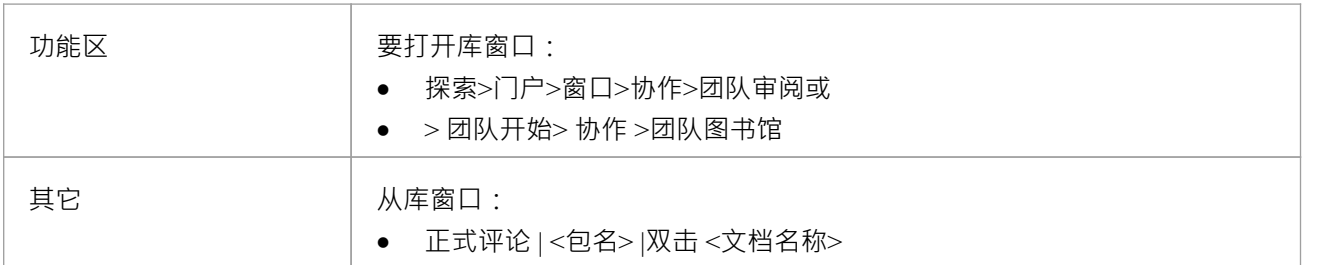

### **注记**

如果您更改了包的默认文件夹 ( 通过将包绑定到 正式评论"类别中的文件夹以外的文件夹), 当前评论"和 显示当前审阅文件夹"选项将自动显示新的默认文件夹及其包含的文件;如果您直接访问 库"窗口 · 则需要 知道新默认文件夹的名称和位置

# **创建审阅文档**

当您管理项目团队的工作时,有一个机制来协调和指导团队成员需要对规范包中的元素进行的工作(例如审阅 文档)很有用。您可以从规范管理器快速简单地生成此类文档,并通过团队图书馆功能进行分发、访问和阅 读。

大致而言,您可以生成两种类型的审阅文档:

- · 包含要审查的材料A规范文档 每个元素的个人特征- 例如模型概述、问题列表或维护报告,以及
- · 指导读者在整个包中应用测试、检查和程序A管理或审阅文档,例如相审阅、测试计划或培训计划

您可以使用一系列模板生成这两种文档,或者在不使用任何模板的情况下创建文档。这些模板都是通过报告生 成器(规范文档)或链接文档编辑器(管理文档)提供的所有模板,无论是系统提供的还是用户设计的。

规范文档会根据所选模板自动构建来自规范管理器的信息,并且不需要进一步编辑来达到其目的(尽管如果需 要,可以对其进行编辑)。因此,它们被称为 自动生成的文档"。

默认情况下, 审阅文档"存储在名为 正 评论"的团队图书馆特殊类别的文件夹 ( 主题 ) 中。但是,您可以通 过将规范包绑定到最适合该包的任何团队图书馆文件夹,在团队图书馆的其他地方生成这些文档。例如,如果 您在团队图书馆中有一个模块化结构,您可能希望将规范包的 审阅文档"作为包含模型部分讨论和文档的文件 夹保存在团队图书馆的同一部分中包含那个包。

#### **访问**

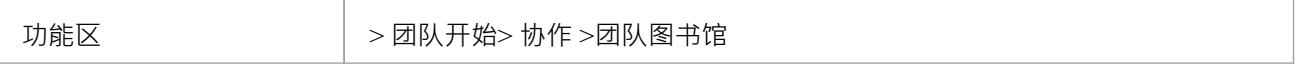

#### **创建一个审阅文档**

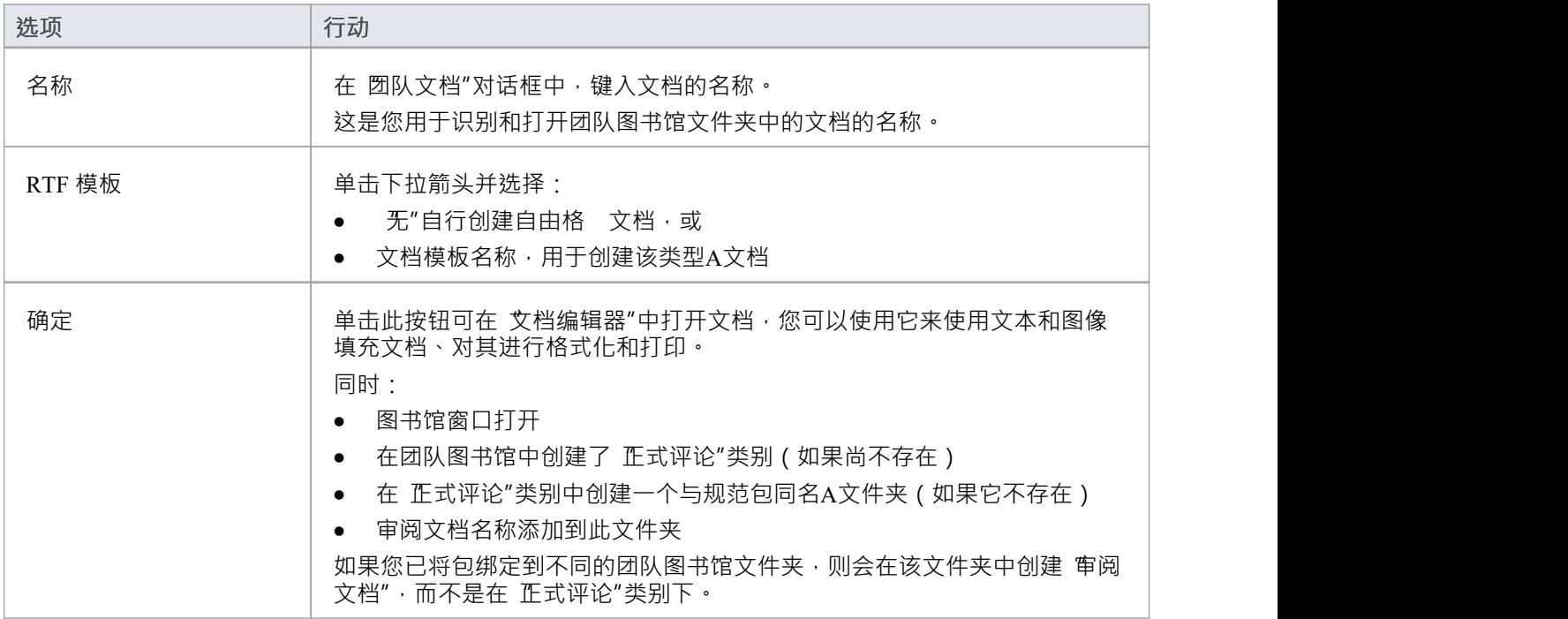

#### **自动生成审阅文档**

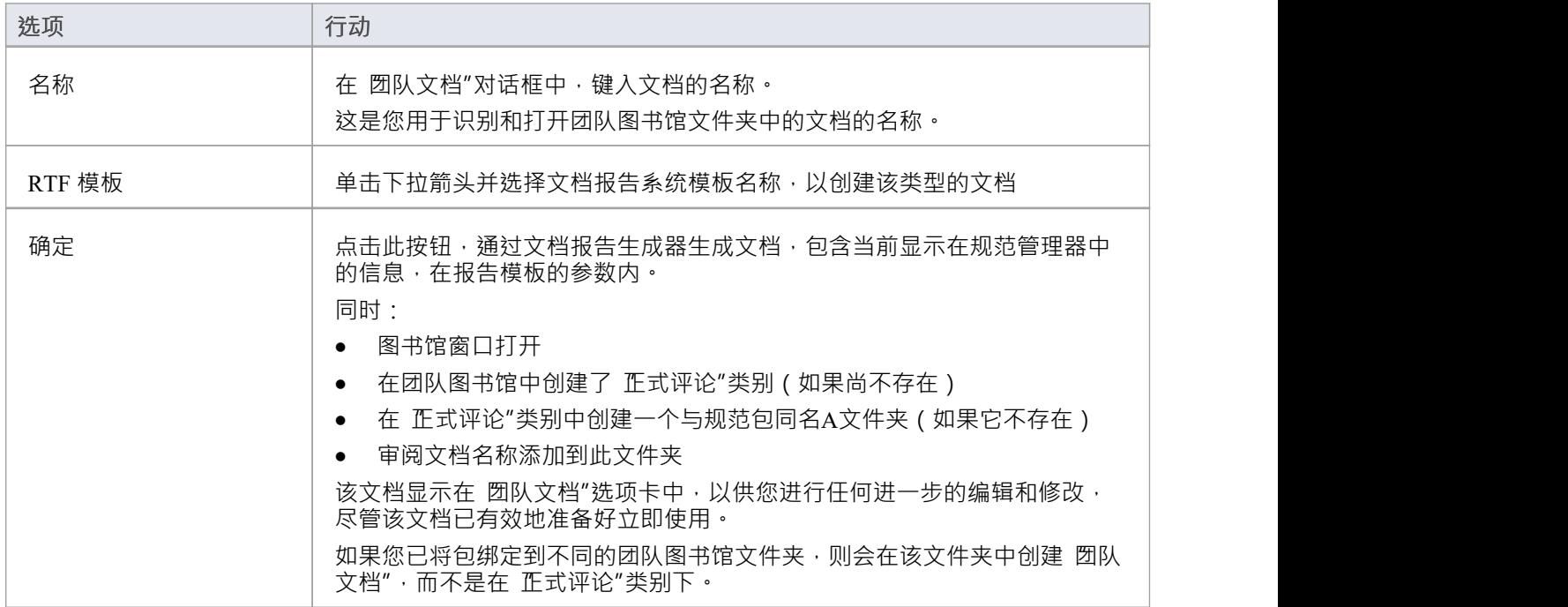

#### **将包绑定到不同的团队图书馆文件夹**

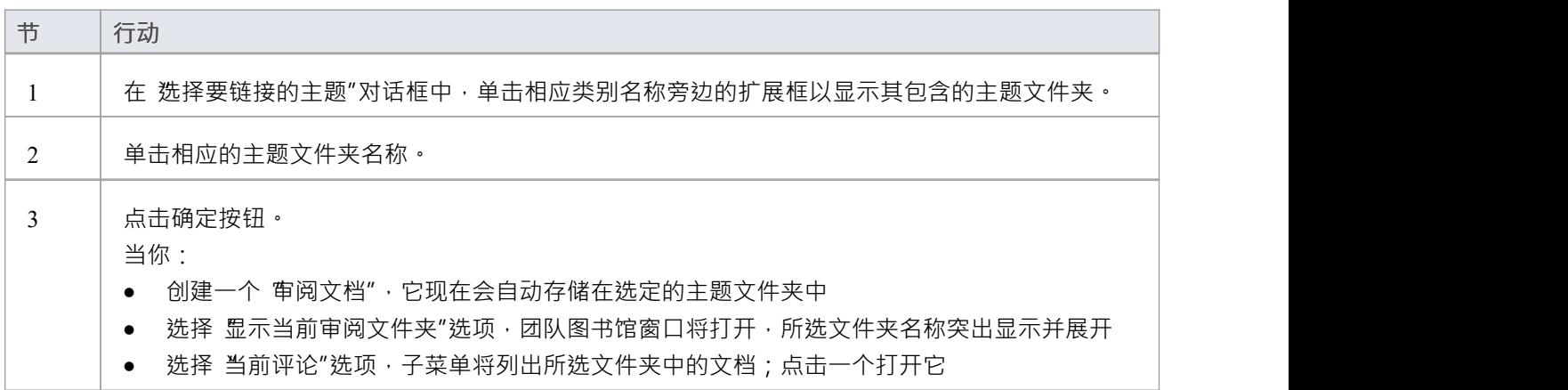

- 对于给定的规范包,您可以根据需要生成任意数量的审阅文档
- 在从规范管理器生成审阅文档之前,您可以在规范包上运行系统拼写检查器以删除文本中的任何错误

### **回顾元素**

当您作为项目团队的成员进行管理或工作时,有一种机制来审查您正在做的工作并保留这些审查的一些记录是 很有用的,无论它们是同行之间的随意讨论还是协调、结构化和正式的审查。规范管理器支持所有的审阅类 型,重点关注规范包中定义的元素。

#### **访问**

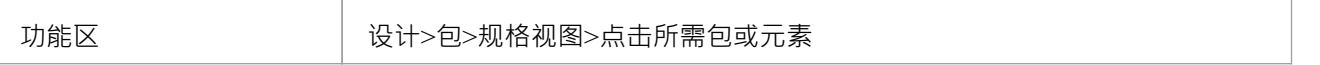

#### **审阅功能**

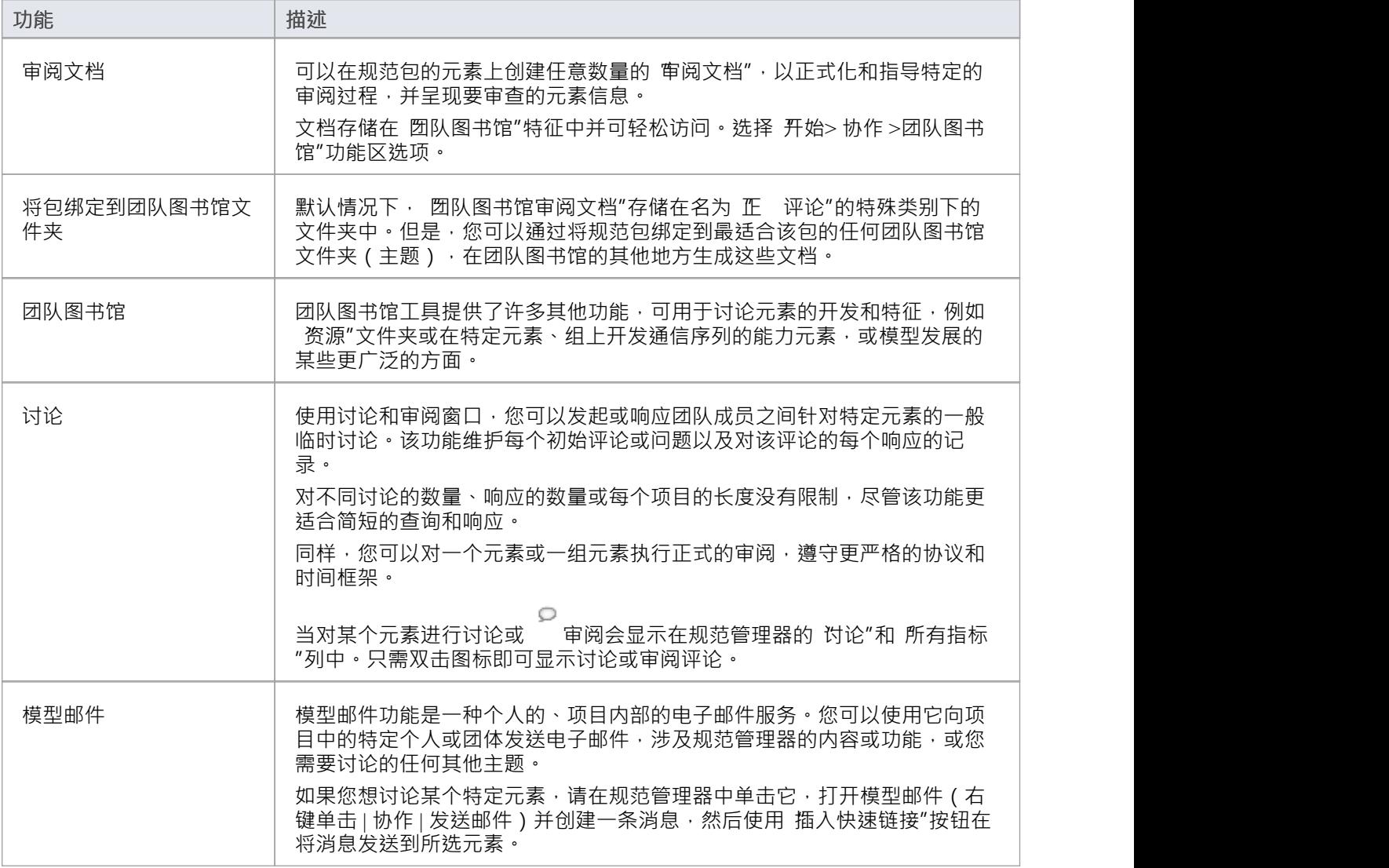

# **开放关系矩阵**

如果您想在您的规范包中的元素上快速创建关系,或者审阅已经存在的关系,您可以使用关系矩阵非常轻松地 做到这一点。通过在规范管理器中打开关系矩阵,您可以使用规范管理器中已经设置的参数来自动配置关系矩 阵。

#### **访问**

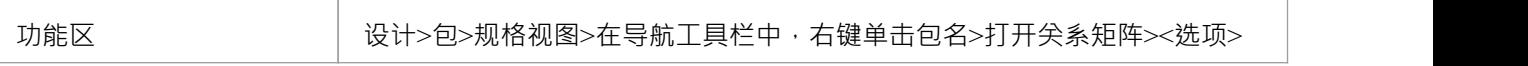

#### **打开关系矩阵**

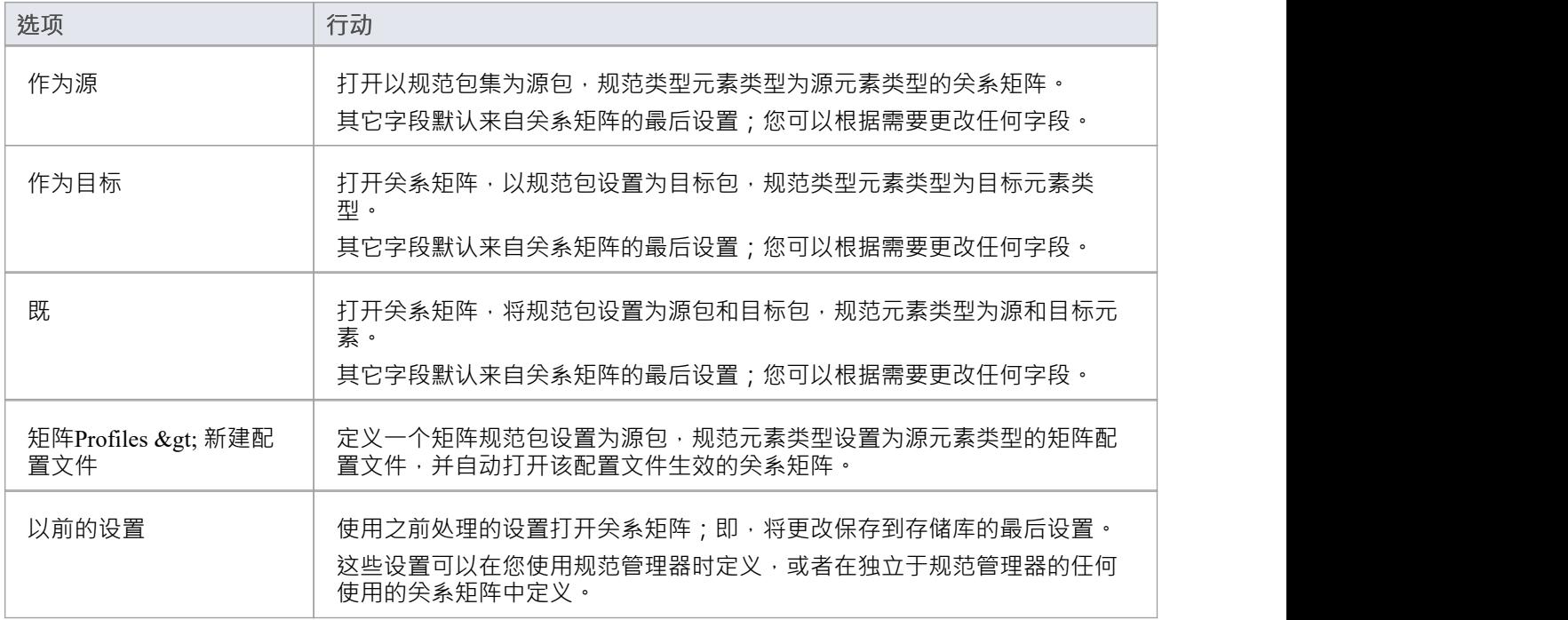

#### **注记**

· 在Enterprise Architect的企业版和扩展版中,可以应用用户安全系统来限制或启用对一系列操作和功能的访 问;如果您无法在规范管理器中访问某个函数,请与您的系统管理员或安全管理员联系,看看您是否拥有 使用该函数的访问权限

# **创建矩阵配置文件**

在使用规范管理器时,您需要处理特定的包和元素类型。如果您想使用关系矩阵更仔细地查看该包中元素的关 系,因此在打开关系矩阵之前,根据规范管理器中已设置的信息定义配置文件更符合逻辑,该系统可以帮助您 做到这一点。您还可以应用此过程来创建由矩阵规格工件属性表示的配置元素。

#### **访问**

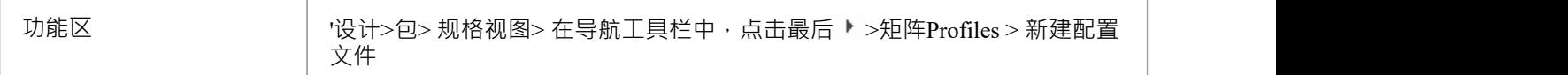

#### **创建矩阵配置文件**

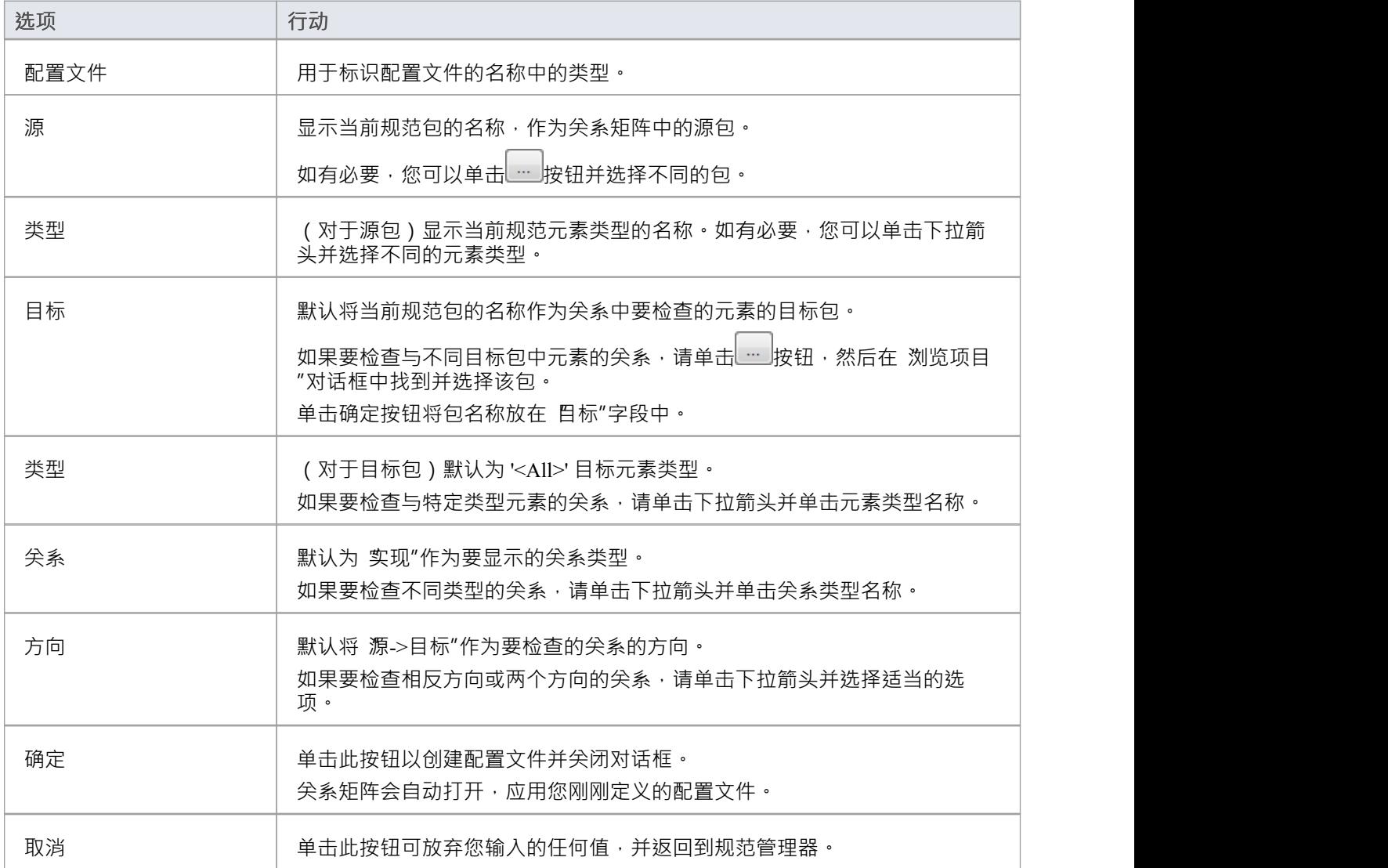

- 创建矩阵配置文件后,配置文件的名称将添加到包含规范包和元素类型的配置文件列表中,在 创建新的配 置文件"选项下;当您单击配置文件名称时,关系矩阵立即显示,该配置文件生效
- 在Enterprise Architect的企业版和扩展版中,可以应用用户安全系统来限制或启用对一系列操作和功能的访 问;如果您无法在规范管理器中访问某个函数,请与您的系统管理员或安全管理员联系,看看您是否拥有 使用该函数的访问权限

# **可追溯性**

当您在规范包中创建和设置元素时,使用规范管理器, 关键是:

- 跟踪那些元素与模型中实现它们的元素的任何现有关系,或者由它们实现
- 进一步跟踪这些元素的关系,以检查对源元素或其关系的更改如何影响涉及目标元素的其他关系链
- 创建新关系,您可以快速创建新关系,并立即查看作为一个组的元素如何跨模型连接

对此最重要的两个工具是可关系可追溯性窗口和关系矩阵。

显示可关系关系可追溯性窗口时,可以审阅规范管理器中选择的元素为源或目标,每个相关元素的详细信息, 以及每个元素涉及的内容.

在上下文规范管理器的关系矩阵提供了规范包内元素之间或规范包元素与不同包之间的关系视图。您还可以使 用它在元素之间快速创建许多关系,在规范包中定义一个简单的组织并定义它与其他包的关系。

#### **访问**

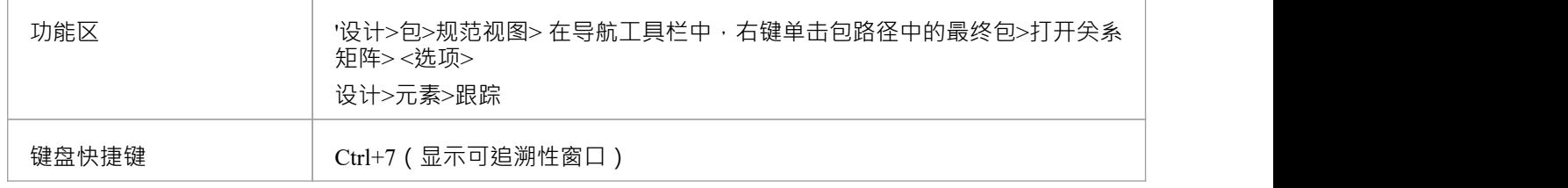

# **指标列**

一个元素规范可以有许多与之关联的资源中的任何一个。您可以通过在规范管理器上显示相应的列(从 字段选 择器″对话框中选择)来快速指示元素存在资源;如果资源存在 · 则会在该元素的列中显示一个图标 · 当显示一 个指标时,您可以双击该图标以立面中应窗口中访问该元素的记录或一组记录中的第一个。您可以使用这些 窗口对元素进行编辑、删除或(在适当的情况下)添加到记录中。

您正在查看的包还可能包含许多不同类型的元素,因此能够一眼看出您正在查看的元素的类型是很有帮助的。 在 规范 - 指定 > 显示"功能区面板中, 选择 无素图标"复选框以在每个元素名称的左侧显示代表元素类型的图 标。

**列**

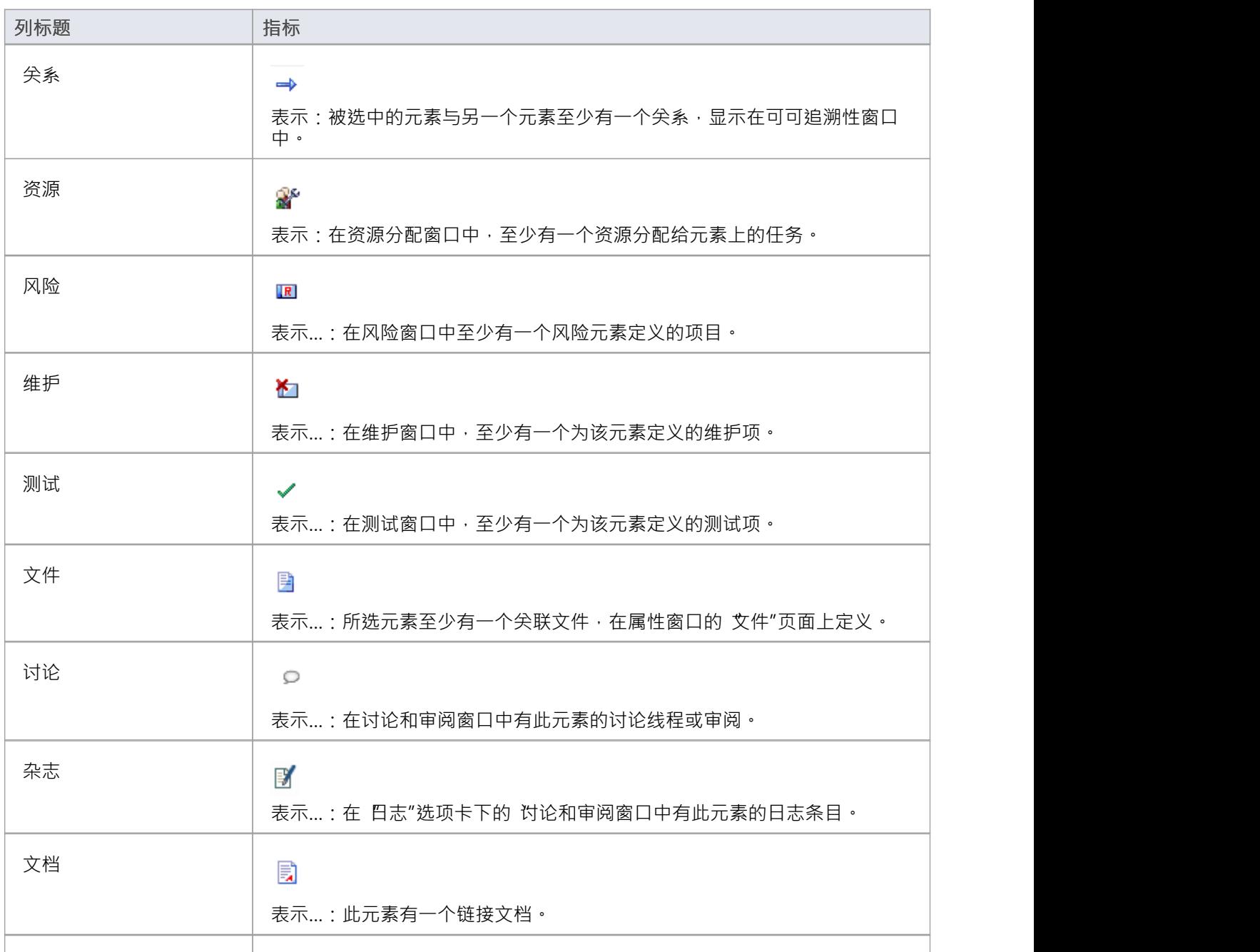

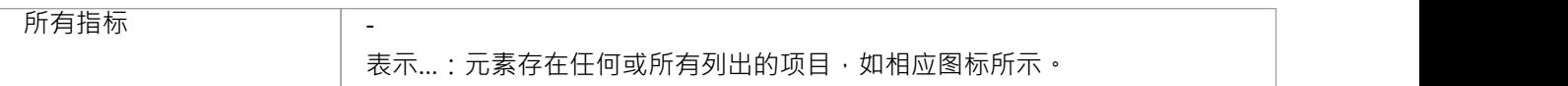

### **编辑元素**

在规范管理器中创建元素后,您可以根据需要添加和审阅每个元素的属性和特征。可以在注记区简单设置元素 版本、状态、一般描述等基本属性,也可以开发属性 (标记值)或添加链接文档,为元素添加更详细、更丰富 的信息。

#### **编辑任务**

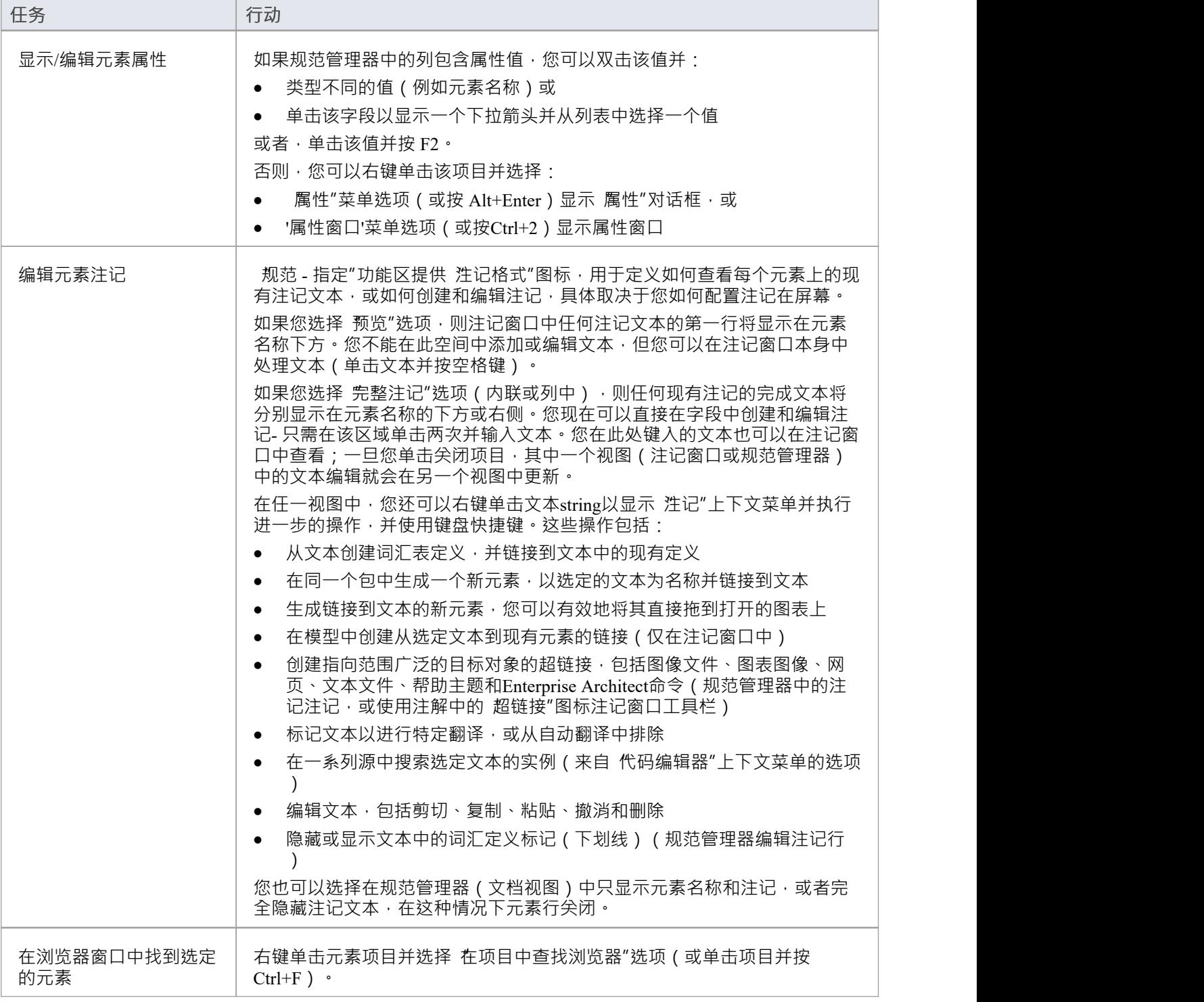

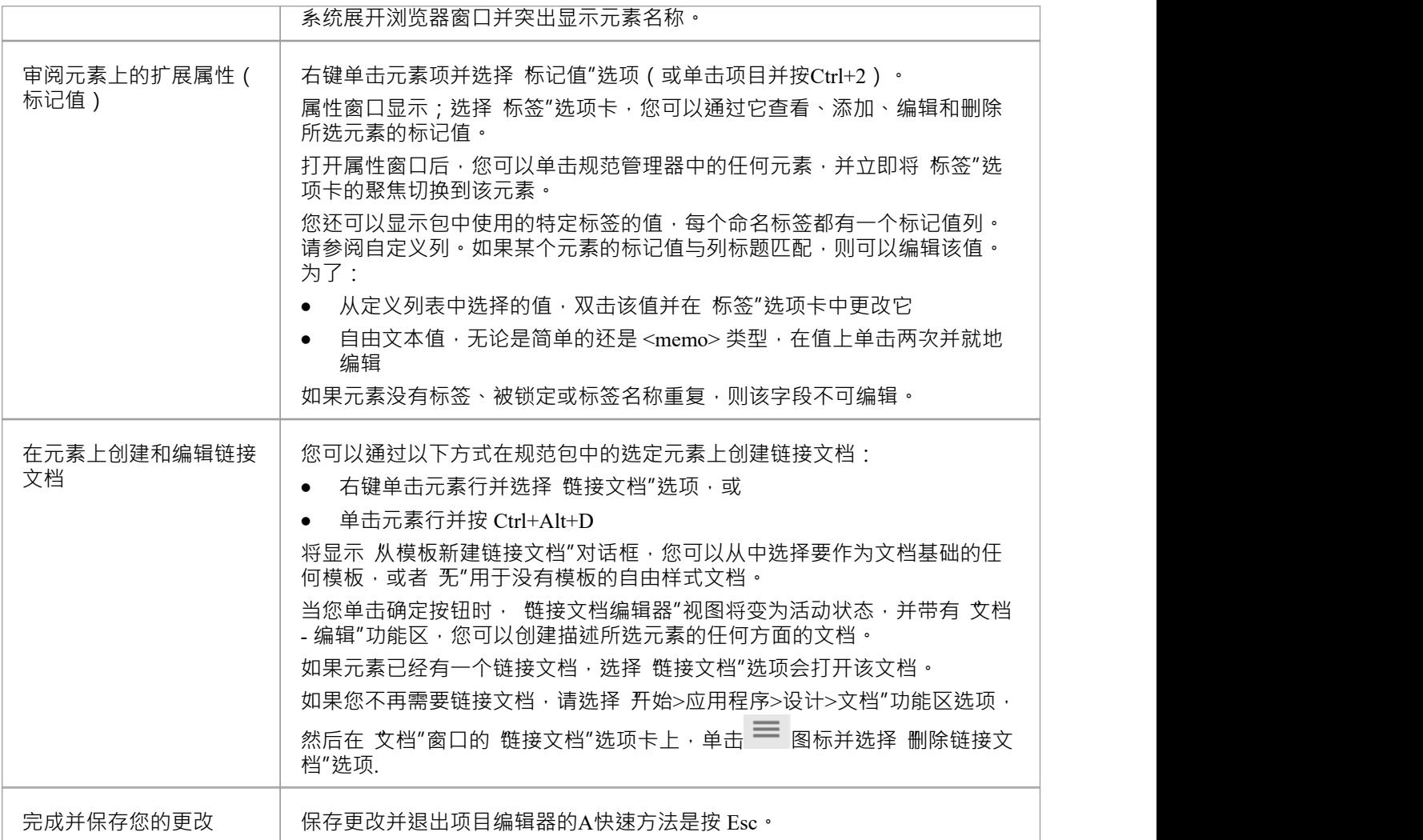

- · 您还可以将文本文件中的文本复制并粘贴到规范管理器中,使用文本填充现有元素条目的元素名称或注记 文本区域
- · 在Enterprise Architect的企业版和扩展版中,可以应用用户安全系统来限制或启用对一系列操作和功能的访 问;如果您无法在规范管理器中访问某个函数,请与您的系统管理员或安全管理员联系,看看您是否拥有 使用该函数的访问权限

### **删除元素**

规范管理器在您的模型中提供包的直接视图,并在浏览器窗口中反映包的内容。如果您从规范管理器中删除一 个元素,它会从模型中删除,因此也会从浏览器窗口中消失。元素具有的任何子对象也会从模型中删除。

**访问**

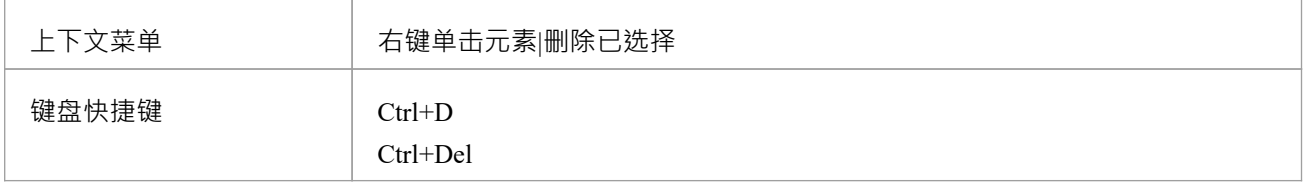

#### **删除元素**

当您在规范管理器中选择删除元素时,会显示一个提示以确认您要从模型中删除该元素。 单击是按钮。元素从规范管理器以及它出现的所有其他窗口和图表中删除。

- 在规范管理器中一次不能选择多个单独的元素,因此不能在其中删除多个元素;但是,您可以从浏览器窗 口中选择和删除多个元素,这也可以在一次操作中将它们全部从规范管理器中删除
- 在Enterprise Architect的企业版和扩展版中,可以应用用户安全系统来限制或启用对一系列操作和功能的访 问;如果您无法在规范管理器中访问某个函数,请与您的系统管理员或安全管理员联系,看看您是否拥有 使用该函数的访问权限

# **添加元素**

规范管理器是一个优秀的模型开发工具,通过它您可以通过多种方式在您正在查看的包中创建元素。您可以添 加新元素:

- · 直接到包或
- · 作为包中元素的子元素

添加新元素的方法有多种,其中一些方法会有所不同,具体取决于您是否将特定元素类型设置为规范类型,或 者设置显示以列出包中的所有元素类型。如果您从外部电子表格 (.csv) 文件导入一组元素数据,此设置还将过 滤导入的信息以显示指定类型或所有类型的元素。

#### **访问**

打开规范管理器窗口:

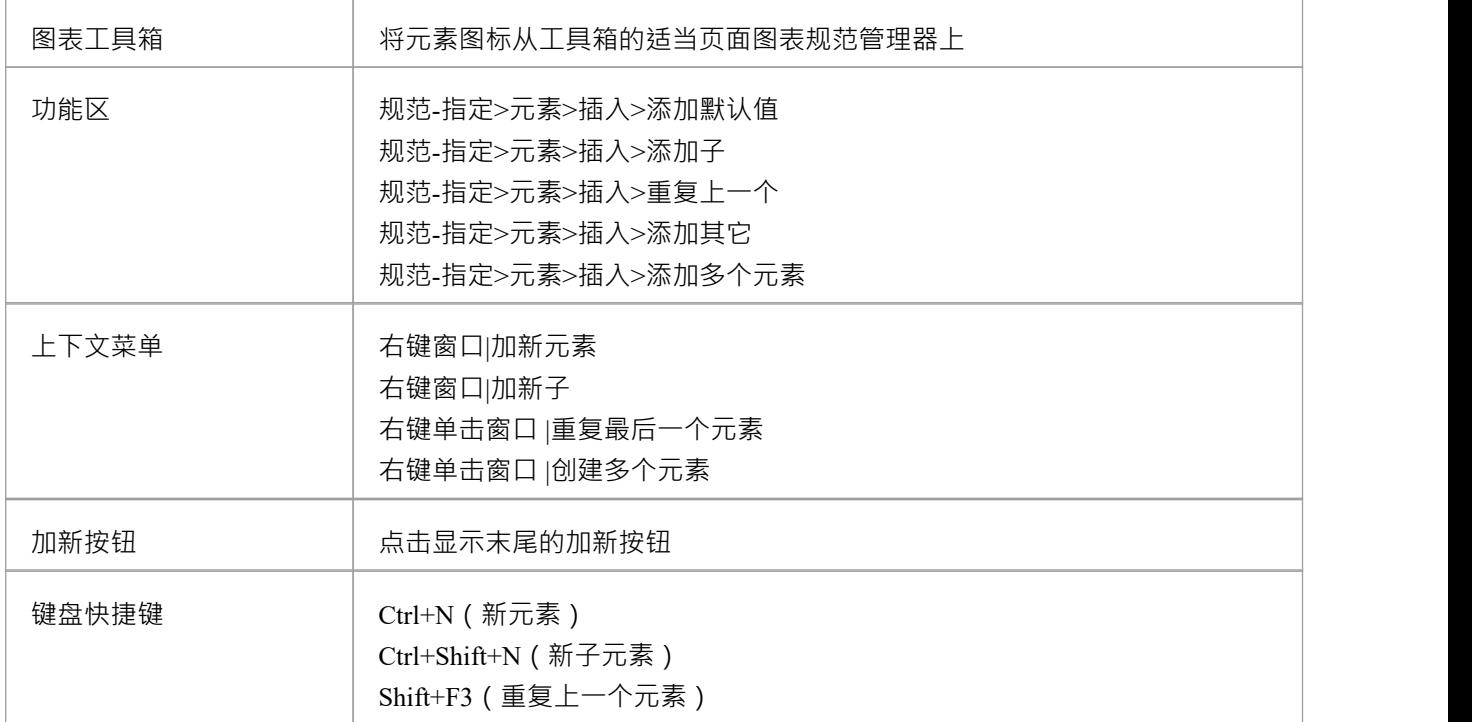

#### **从图表工具箱添加一个元素**

当您显示了工具箱的相应页面时(按 Ctrl+Shift+3),单击图表并使用 2 的 查找工具箱工具箱"对话框来定位 该页面) · 您可以将一个元素图标拖到一个规范管理器视图上的具体点。光标上方的元素条目由蓝色侧边栏指 示,上下文菜单显示三个选项:

- · 'Insert after Selection' 新元素将作为对等元素立即添加到突出显示的元素下方
- · 'Insert as子' 新元素将作为突出显示元素添加
- 'Add to End of Document' 新元素将被添加到列表的末尾,作为层次结构最高级别的对等点

#### **使用加新按钮添加元素**

在规范管理器视图的底部,此按钮显示:

Add New  $|\nabla$ 

选择一个当前元素,然后单击按钮或使用键盘向下箭头移动到并选择它,然后选择:

- · 基于当前包类型和内容的适当类型列表中的元素类型
- '其它' 选项并从子菜单中选择一个元素组和类型,或
- 显示 新建元素"对话框的 任何"选项,您可以从中选择模型中定义的任何元素类型

新元素被添加到包中,紧跟在所选元素之后并且与所选元素处于同一级别。

可以使用规范 - 指定功能区的 显示"面板上的 加新按钮"选项隐藏和重新显示该按钮。

#### **添加元素的预定义规范类型**

如果您已将 SpecificationType 设置为特定类型的元素:

- 该类型的元素会立即添加到规范管理器中;元素具有系统默认元素名称或您根据自己的命名约定设置的名 称 しゅうしょう しゅうしょう しゅうしょく
- 该名称突出显示,如果您想更改它,您可以立即输入替代名称
- 如果元素是现有元素的子元素,则将条目添加到父元素下方,缩进并以较小的字体;父元素被赋予扩展箭 头

#### **添加任何规范类型的元素**

如果规范管理器列出了任何类型的元素,或者如果您已将 规范类型"设置为 <Any>",则会显示 新元素"对话 框。您可以使用此对话框创建模型支持的任何类型的元素。

#### **从模式中添加元素**

Enterprise Architect在图表工具箱和浏览器窗口的 资源"选项卡中提供模式;您可以创建自己的模式并使它们在 相同的位置可用。模式是在规范中创建元素结构的好方法,您可以从工具箱或模板的 资源"选项卡中 拖放"它 们浏览器窗口进入规范管理器。

当您释放鼠标按钮以 放下"模式时,将显示一个短菜单,您可以从中选择将模式元素添加到紧邻上方的项目下 方,作为对等结构或作为子结构。

- · 如果您在浏览器窗口中将定义的规范类型的元素添加到选定的包中,它也会添加到规范管理器中
- 在Enterprise Architect的企业版和扩展版中,可以应用用户安全来限制或启用对一系列操作和功能的访问; 如果您无法在规范管理器中访问某个函数,请与您的系统管理员或安全管理员联系,看看您是否拥有使用 该函数的访问权限

# **自定义列**

规范管理器可以为所选规范包中的元素显示范围广泛的属性,每个属性都显示在单独的列中。使用 字段器"对 话框,您可以自定义列的显示,以便以适当的顺序显示尽可能多或尽可能少的序列。此外,您可以添加列以显 示在单个元素中使用的特定标签的值或在整个包中全局显示。

添加所需的列后,您可以使用过滤器栏中的全部或部分属性值作为过滤显示的一种方式,以仅显示具有与过滤 器匹配的属性值的那些元素。

#### **访问**

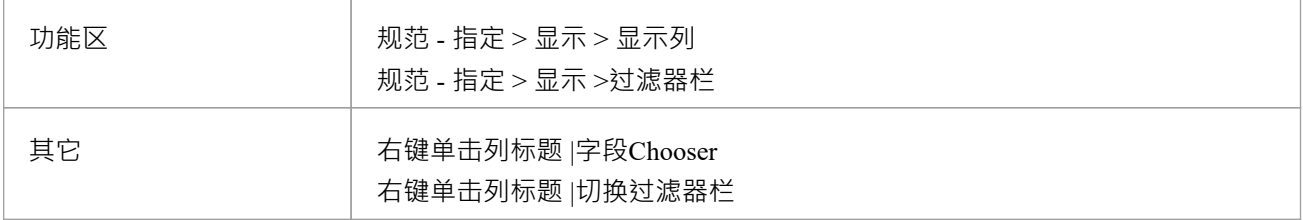

#### **使用字段Chooser**

将要包含的列标题从 字段器"拖到序列,位于您希望列在列标题顺序中占据的位置。您可以将现有标题从栏中 的当前位置拖动到序列中的另一个位置,包括使其成为最后一列。 如果您不想包含标题栏中已经存在的列,请将其向上或向下拖出栏。它会自动返回到 字段Chooser"对话框。

#### **使用过滤器栏**

在过滤器栏中,您定义一个文本string ,相应列中的任何显示值都必须包含该文本字符串。

在列的过滤器字段中,键入必须构成该列每一行中显示的值的一部分的字符或string 。当您键入string时,规范 管理器中与过滤器不匹配的元素行将从显示中隐藏。

要清除过滤器字段中的文本,请单击该字段右侧的绿色十字。

您可以通过右键单击列标题并选择 切换过滤器栏"选项来显示或隐藏过滤器栏。

#### **添加标记值**

如果要显示列表中任何元素对特定标签的值,可以专门为该标签添加一列。有两种方法可以做到这一点:

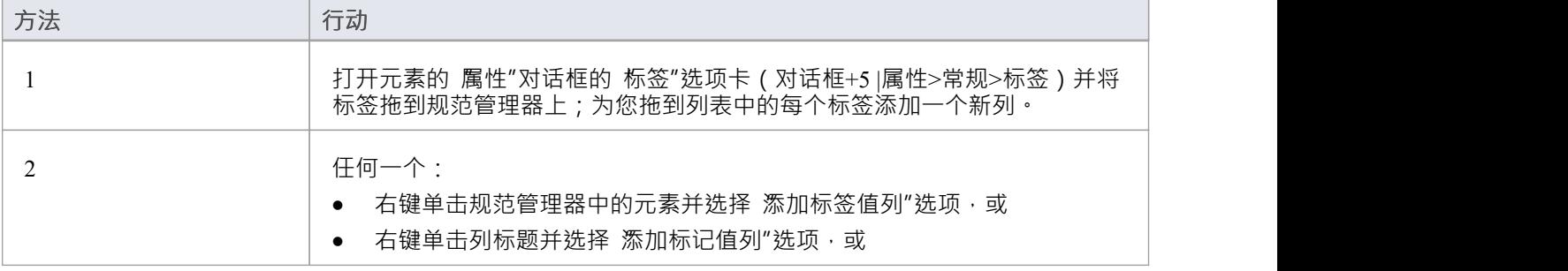

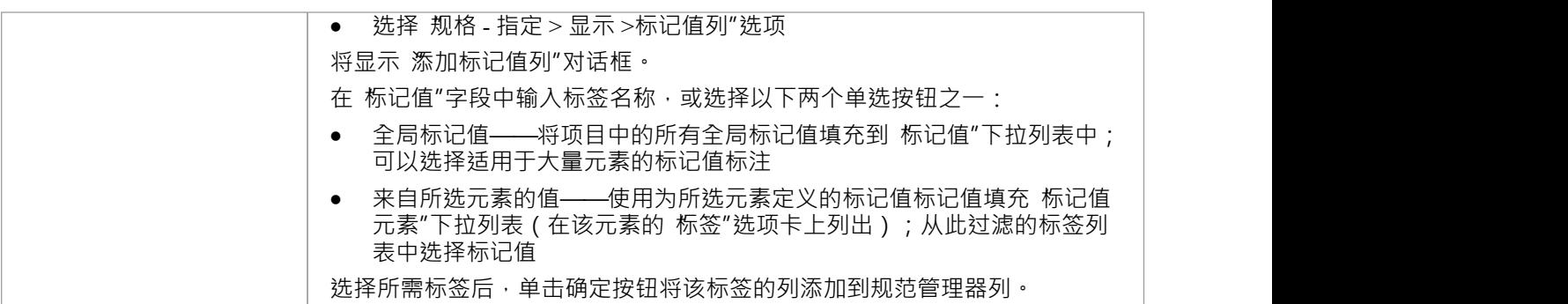

- · 您可以编辑标记值列中的标签值;查看*编辑元素*帮助主题
- 当您关闭规范管理器并为同一个包重新打开它时,布局任何添加的标记值列的列
- 您可以通过将列标题拖离标题栏来隐藏标记值列 对于任何其他列 以便将列标题添加到 字段器"对话框
- 您可以通过右键单击列标题并选择 删除标记值值列"选项来完全删除标记值列

# **选择规格包**

当您开始使用规范管理器时,您需要确定构建规范的包。当您打开功能时,规范包默认为您模型中的第一个顶 级包,如导航员工具栏中的 包路径"所示。如果这是您打算在其中工作的包,您可以继续配置显示并创建或审 阅元素。

但是,您可能想要使用不同的包:

- · 模型中已存在且已包含指定类型的元素
- · 模型中已存在但不包含指定类型的元素
- 您将在当前规范包下创建,或者
- · 您将在模型的其他地方创建一个不同的包

您可以使用导航器工具栏的 本机"功能来执行这些任务。

#### **访问**

单击浏览器窗口中的一个包,然后使用这些选项之一在规范管理器中打开该包。

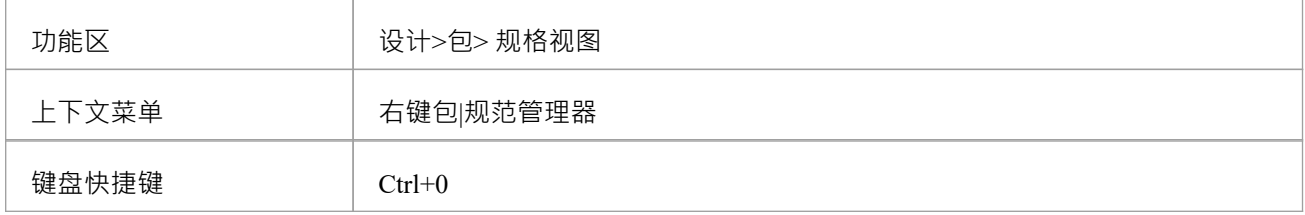

#### **找到包含规范元素现有包**

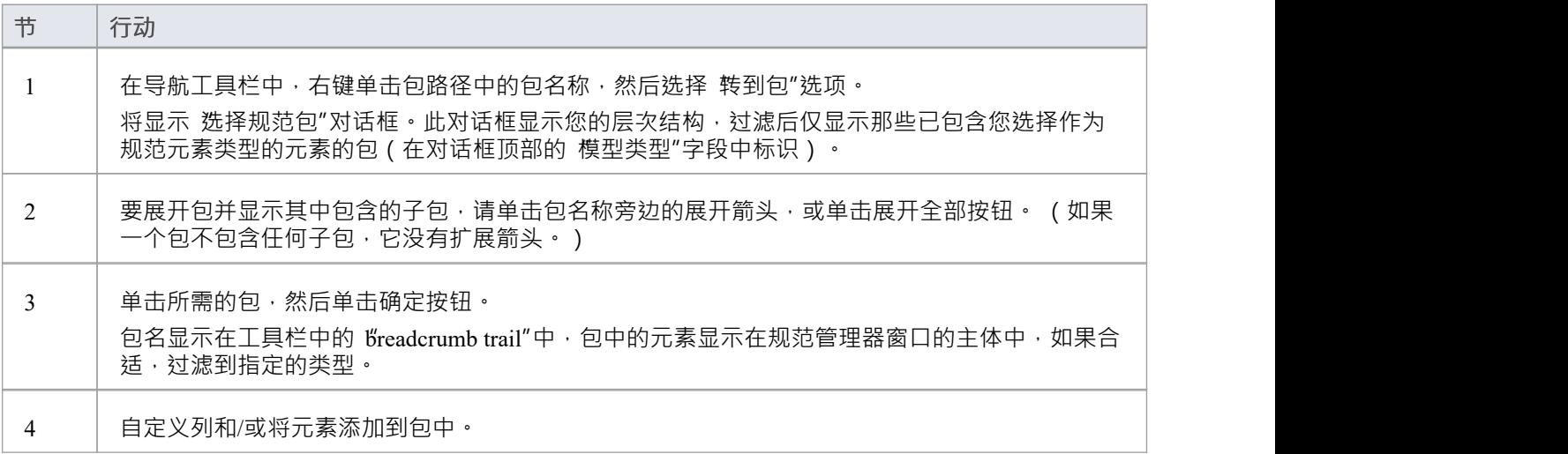

#### **查找现有包**

您可能希望在已为此目的设置但尚未包含任何元素(或指定类型的任何元素)的包中创建规范。在这种情况 下,包不会包含在 选择规范包"对话框中。为规范管理器选择此包:

- 右键单击浏览器窗口中的包名,然后从上下文菜单中选择 规范管理器",或
- 在浏览器窗口中选择包,然后按 Ctrl+0,或
- 单击包名,然后单击 设计>包>规范视图"功能区选项 包名显示在视图标题和工具栏中。

#### **创建新包**

此方法在当前规范包包

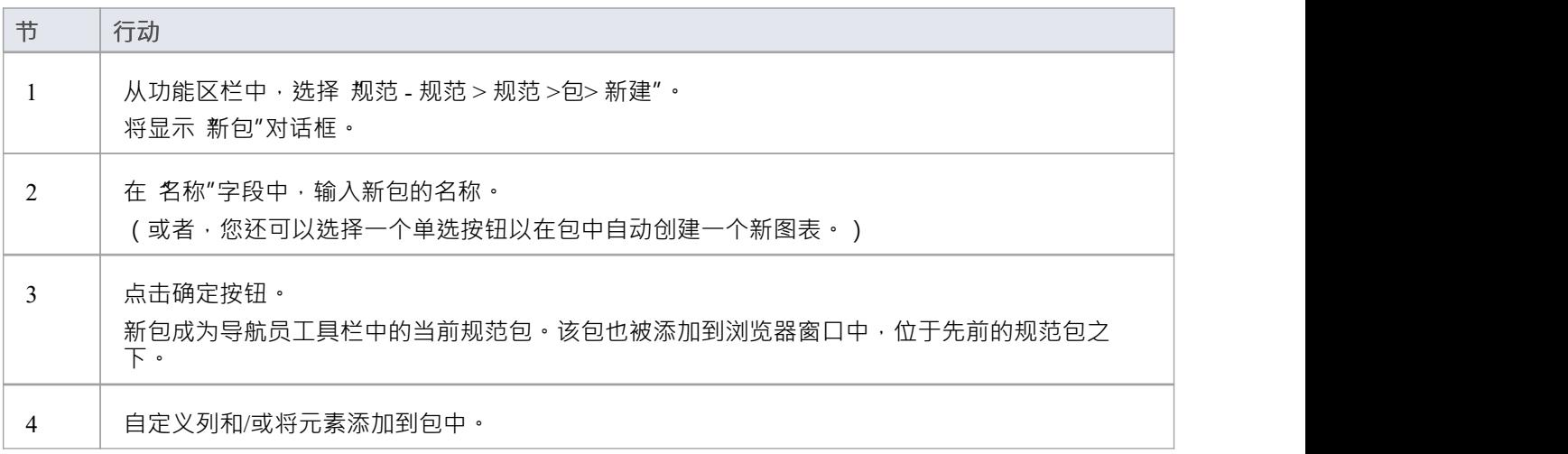

### **在模型的其他地方创建新包**

此方法在模型中的不同包下创建一个新包。

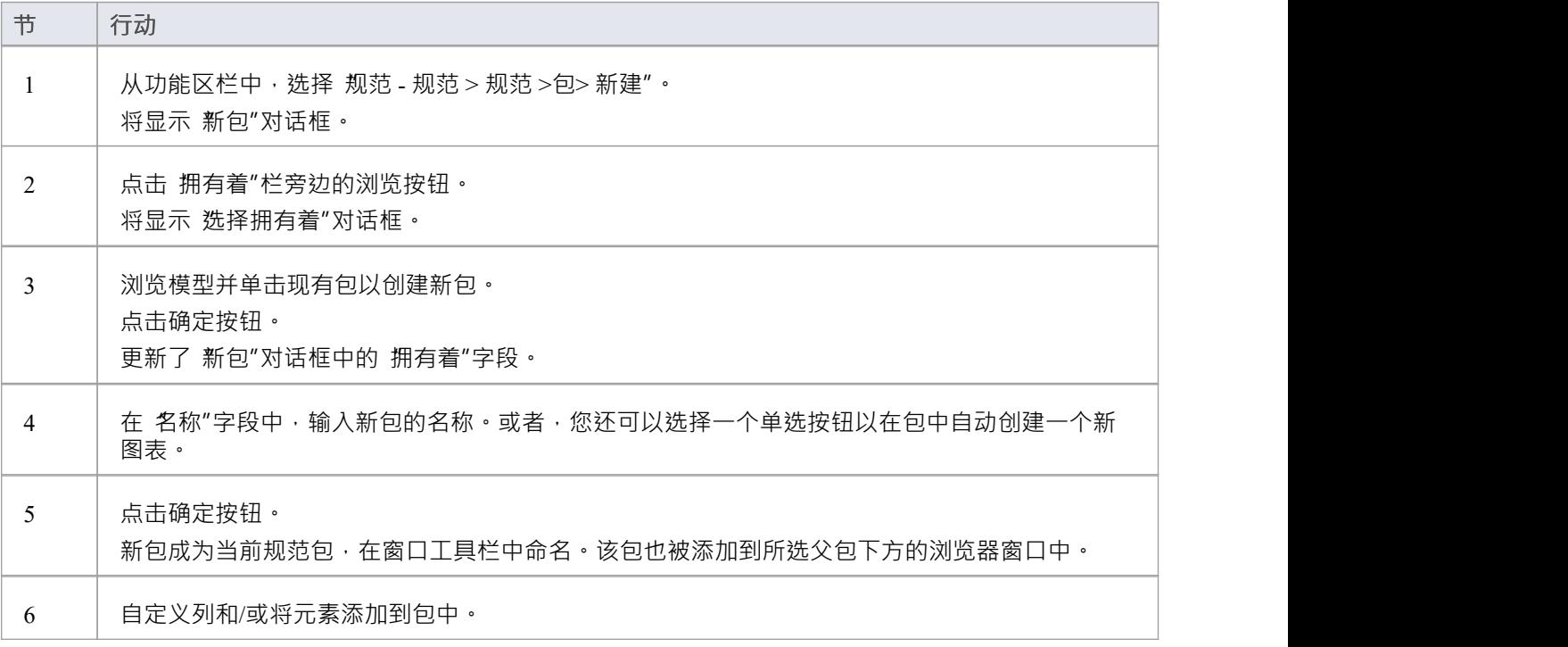

# **选择规格类型**

当您开始使用规范管理器时,您可以处理包中所有类型的元素(默认)或确定要处理的特定类型的元素。您可 以选择Enterprise Architect或与系统集成的MDG 技术支持的任何类型的元素。 如果您先指定元素类型,当您继续定位要使用的包时,系统会自动筛选出已经包含该元素类型的包。

#### **访问**

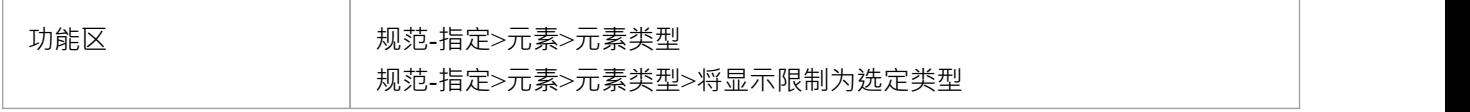

#### **选择元素类型**

单击任一:

- '其它',并扩展技术和元素组,直到您可以单击特定的元素类型进行过滤,或者
- 最近使用类型列表中的元素类型(如果您之前没有选择特定元素,或者您已清除列表,则此列表不可用) 还要检查是否选择了 将显示限制为选定类型"选项。

要恢复列出包中任何类型的元素,请单击以下任一选项:

- '<Any>' 选项或
- · 'Limit Display to类型' 选项再次取消选择它

最近使用的类型列表 (在 '其它' 选项之后 ) 累积条目作为您聚焦不同特定类型的元素 · 这可以帮助您循环处理 一小组类型的元素。

如果列表不再与您的工作相关 (例如,您已进入不同的模块或开发阶段),您可以通过选择 清除最近的项"选 项来清除列表,并开始积累不同的集合常用的元素类型。

# **使用规范管理器**

当您开始在规范管理器中工作时,您需要完成三个一般领域:

- · 设置适合您工作要求的规范管理器
- · 在视图中创建和/或组织元素
- · 在元素上执行您需要做的任何工作

规范管理器非常通用,您可以非常简单地使用它来创建一组基本元素,或者根据需要以不同的复杂程度在项目 中开发和管理这些元素。

#### **访问**

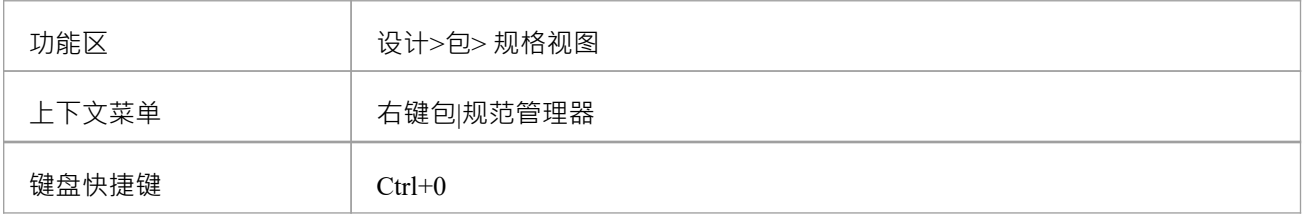

#### **初始任务**

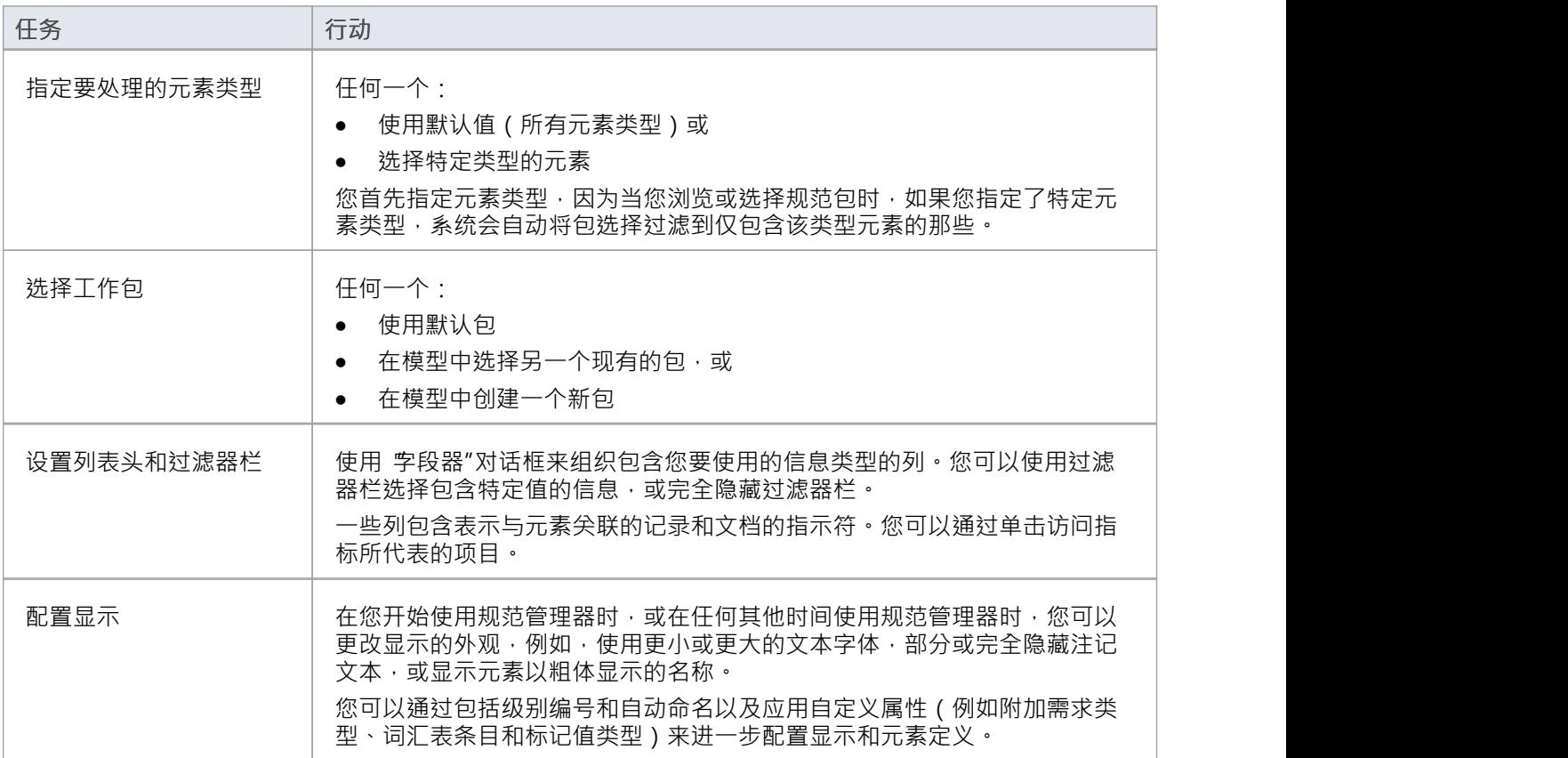

### **组织元素**

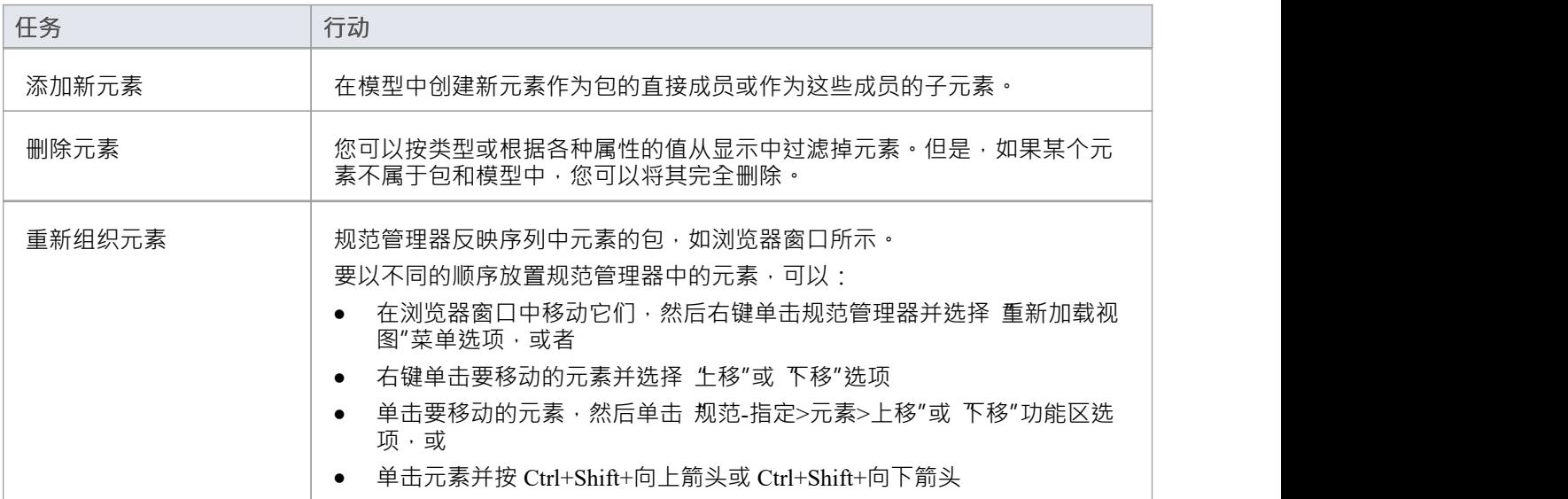

### **审阅元素**

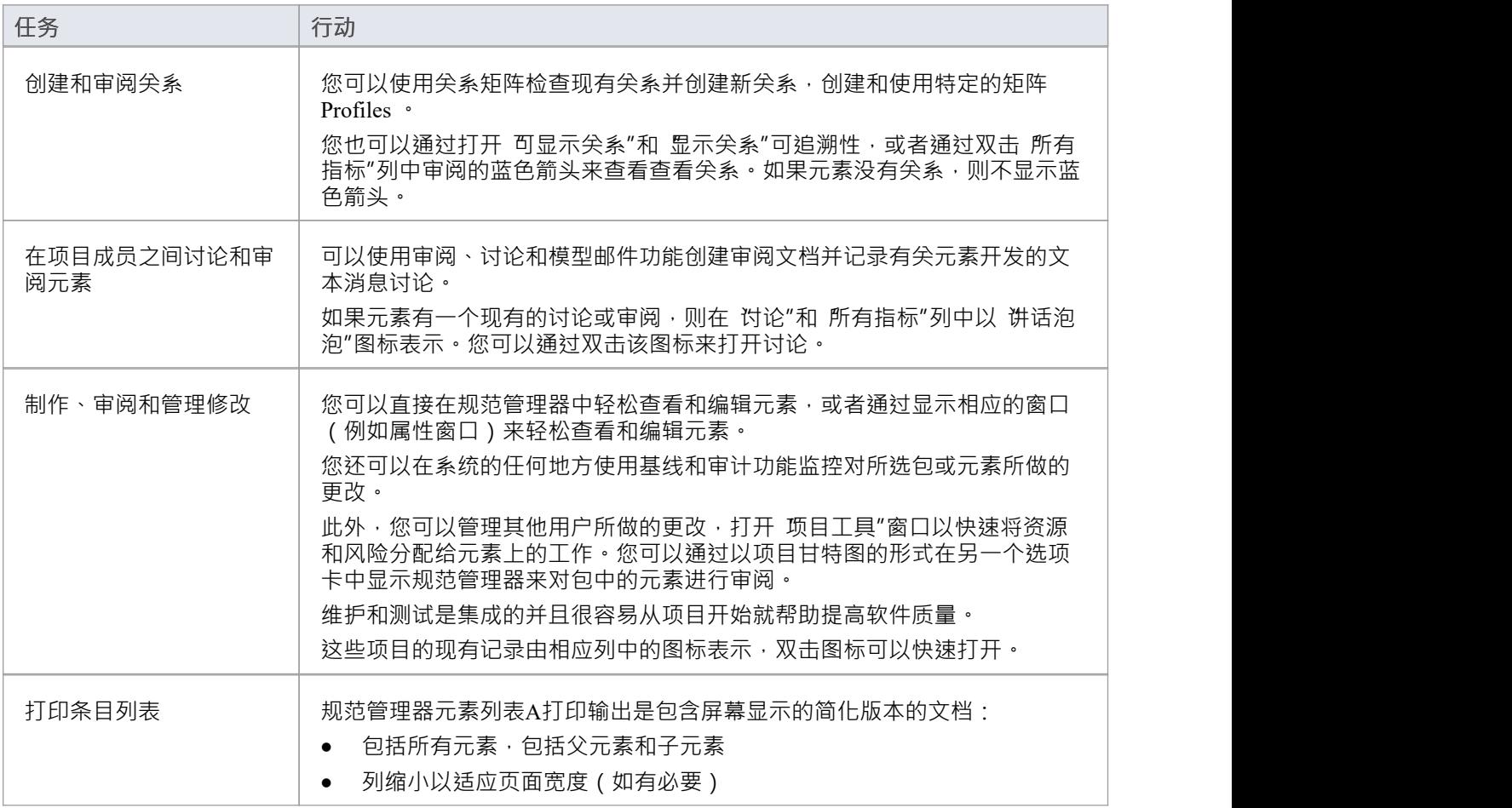

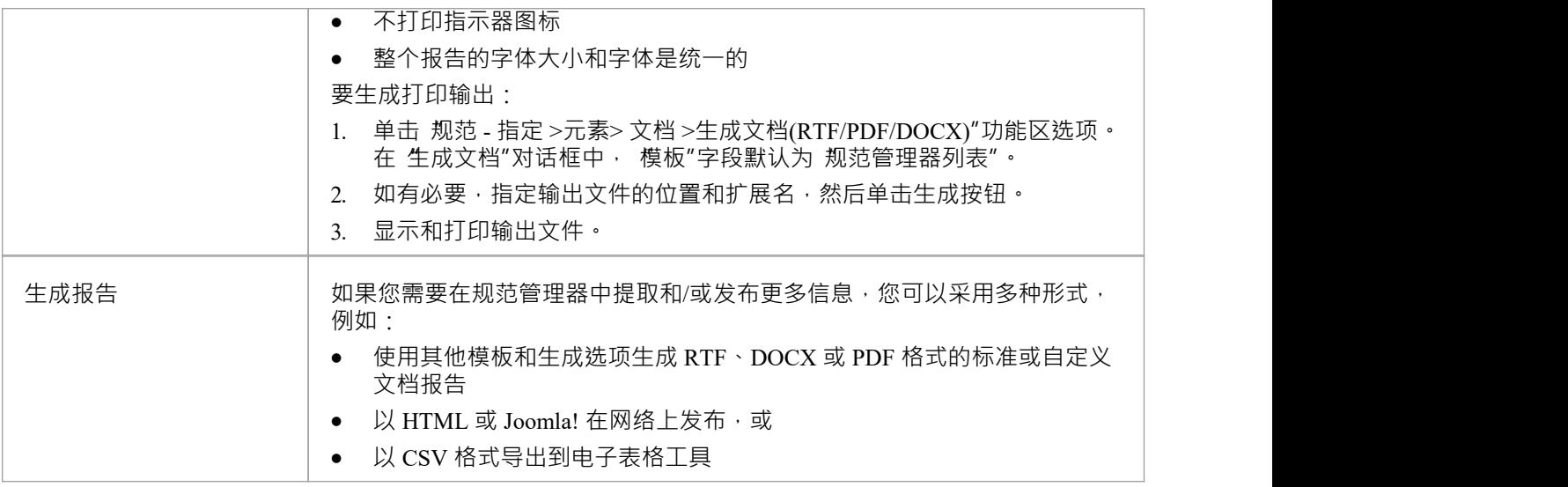

- 当您处理规范管理器上的信息时,定期按 F5 刷新视图以包括系统其他用户执行的任何更新
- · 在Enterprise Architect的企业版和扩展版中,可以应用用户安全来限制或启用对一系列操作和功能的访问; 如果您无法在规范管理器中访问某个函数,请与您的系统管理员或安全管理员联系,看看您是否拥有使用 该函数的访问权限

# **规范管理器- 概述**

规范管理器是模型中所选包的基于文档的界面,提供了创建和审查元素的方法,作为模型中模型对象的文本 包。您可以在规范管理器窗口本身中快速定义或编辑元素的属性,还可以立即打开一系列窗口和对话框以添加 或审阅更多属性和特定于每个元素的特性。规范管理器的A关键特征是您可以快速轻松地从一个点创建、过滤 和审阅大量元素,并根据需要开发*或*检查每个元素的复杂细节。

您还可以将功能内容的显示切换到规范管理器视图,完全或作为图表图形视图旁边的内嵌显示面板。

**访问**

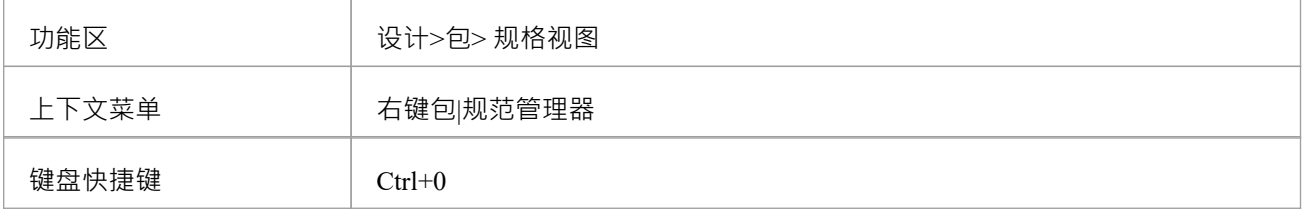

#### **规范管理器视图**

规范管理器最初在应用程序工作区中显示为选项卡式视图, 其中包含:

- · 定制导航器工具栏实例
- 列出列名的标题栏,以及
- · 空白工作区

显示规范管理器会自动打开 规范 - 指定"功能区,它提供了在规范管理器中工作的一系列选项。

选中的包默认为当前选中的包,如果没有选中,则为模型中的第一个顶级包,元素类型默认为包中的任何类<br>型。 型。

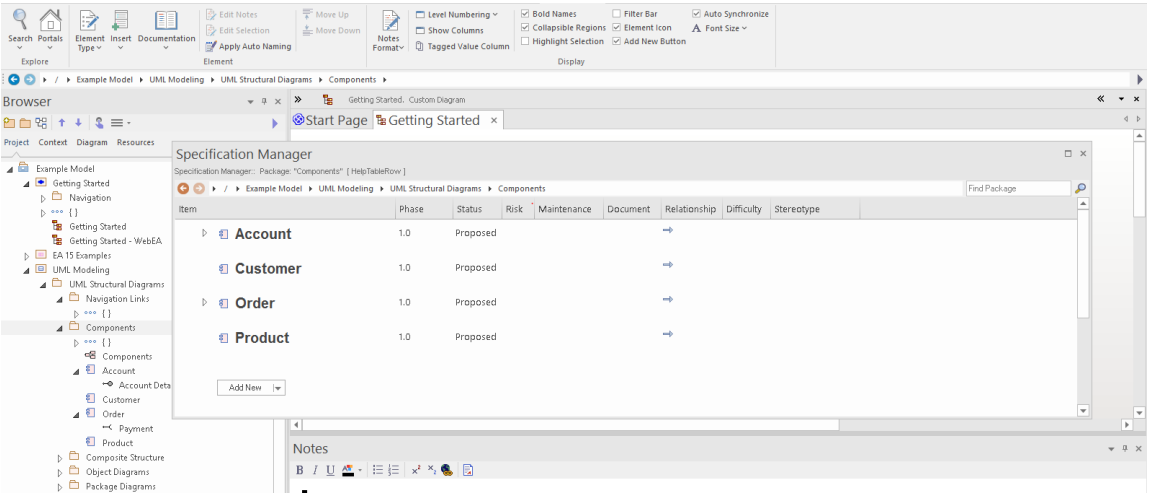

如果您愿意,可以将 规范管理器"选项卡拖出应用程序工作区,并将其用作浮动或停靠窗口。

首先,您可以:

- 使用选定的包,或
- 如果您在规范-指定功能区 显示"面板中选择了 自动同步"复选框,请单击浏览器窗口中的另一个包以切换 到该复选框,或者
- 在导航器工具栏的包路径中选择另一个包,或者
- 在浏览器窗口的 项目"洗项卡中创建和/或洗择另一个包

如果要选择特定类型的元素进行审阅,请使用 规范 - 指定"功能区的 无素"面板中的 无素类型"图标。这也提供 了切换回显示包中任何类型元素的选项

您还可以调整列标题以包含显示您感兴趣的信息的列,并显示过滤器栏以进一步隔离特定元素以供审阅。对于 现有的包,规范管理器现在可能类似于:

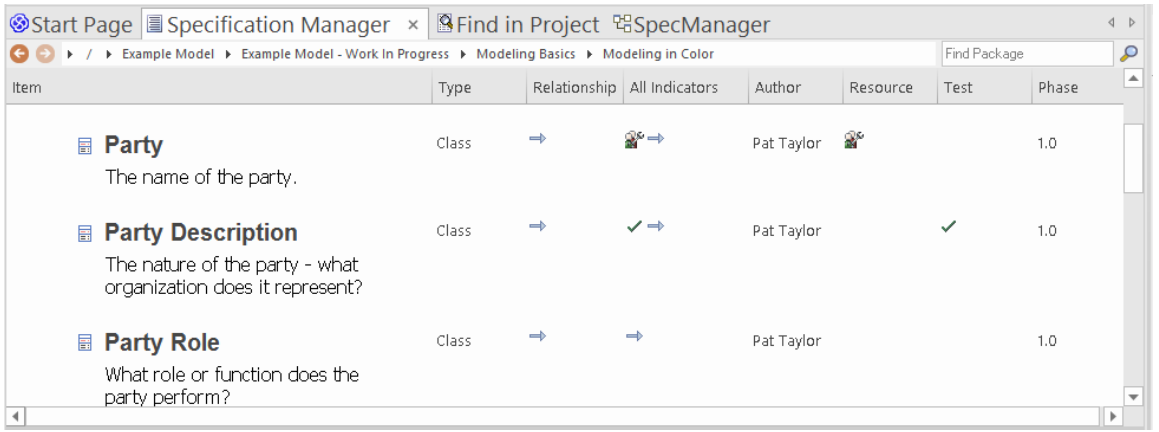

显示屏显示:

- 无素图标和名称,以及它们可能具有的任何注记(您可以将显示配置为隐藏图标和注记)
- 每个属性的文本值由一列表示,这些值已在其中设置;您可以快速编辑任何值
- 多列图标,表示元素有关联的object 、文件或链接文档;您可以双击这些图标在创建对象的窗口中显示 object属性文档,如有必要,您可以编辑详细信息

在您熟悉每个指标图标所代表的含义后,您可以将它们全部显示在单个 所有指标"列中以节省空间。

当您单击显示中的某个元素时,左边距中会出现一条垂直的彩色线,表示该元素已被选中,并在您单击的元素 属性上出现一条垂直或水平线,表示该聚焦已被选中在那个属性上。在插图中,选择了 派对描述"元素的作 者。如果再次单击元素属性,边缘线会改变颜色,表示该属性已打开进行编辑。例如:

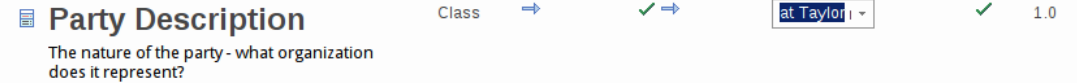

#### **添加、显示和更改信息**

当您在规范管理器上创建或审阅元素时,您将通过以下四个区域之一进行操作:

- 1. 导航员工具栏,提供以下选项: -更改包下审阅
- 2. 规范 指定功能区, 提供以下选项: -更改规范元素类型 - 设置选项以自动将显示更改为您单击的任何包 - 打开工具来创建、显示或审阅的属性、特征和相关记录 包或包中的特定元素 -配置规范管理器显示的外观和你的信息类型 可能从显示中的数据发展而来
- 3. 显示区域本身,您可以在其中: - 通过直接编辑文本(如版本、相或元素注记)或 从下拉列表中选择替代值(例如难度、状态或优先级) - 双击指示器图标并审阅附加到元素的记录或文档 - 从工具箱图表
- 4. 元素上下文菜单,您可以通过右键单击显示中条目的任意位置来显示该菜单;这提供了以下选项: - 创建和删除元素
	- 编辑元素属性(包括添加和查看扩展属性 · 或标记<br>值)
	- 值)
	- 在浏览器窗口中定位元素和
	- 刷新显示

在Enterprise Architect的企业版和扩展版中,可以应用用户安全来限制或启用对一系列操作和功能的访问; 如果您无法在规范管理器中访问某个函数,请与您的系统管理员或安全管理员联系,看看您是否拥有使用 该函数的访问权限